### Handbuch:

# Der digitale Bausparabschluss bei BHW

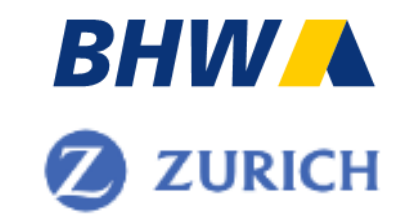

BHW Bausparkasse AG August 2023

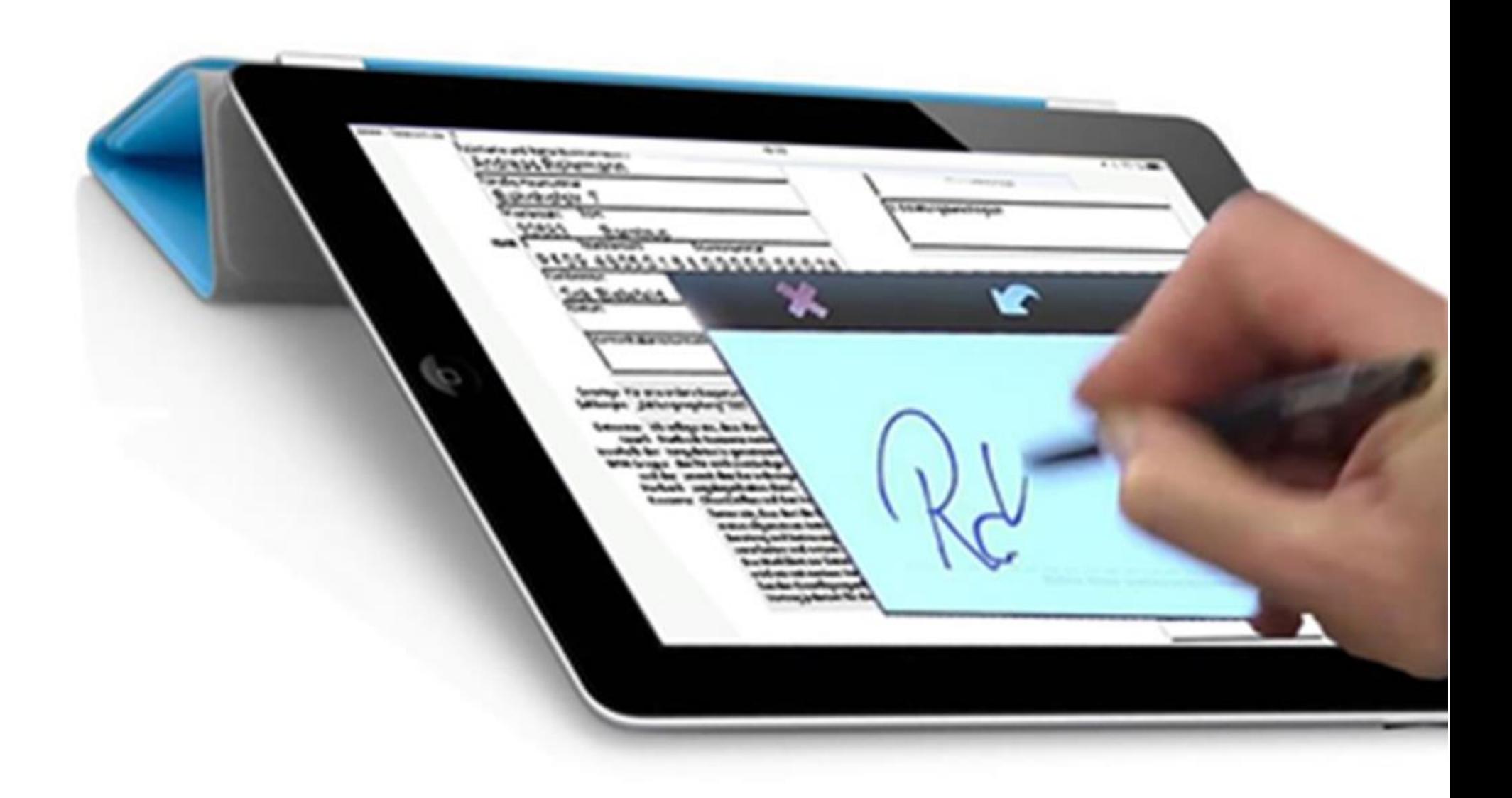

## Der digitale Bausparabschluss bei BHW zwei mögliche Prozesse - technische Voraussetzungen

**1. papierloser Abschluss mit digitaler Unterschrift und Legitimation** (BHW eSign App erforderlich)

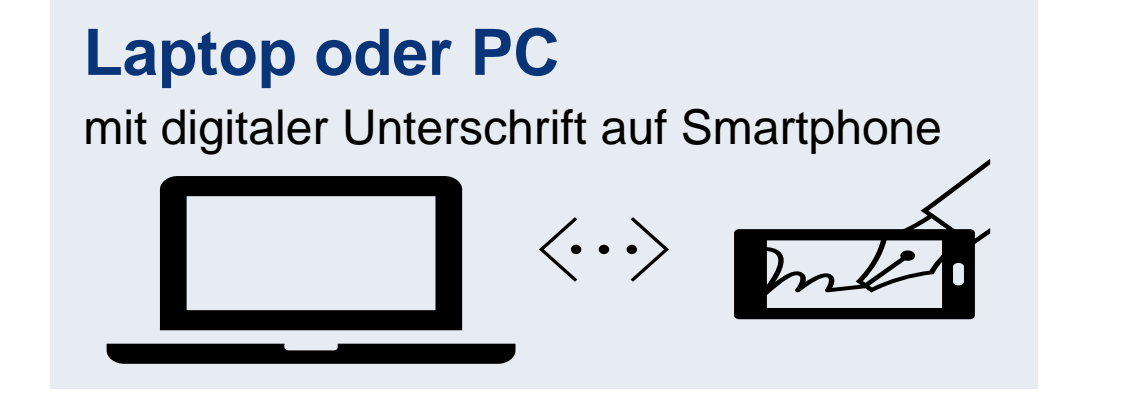

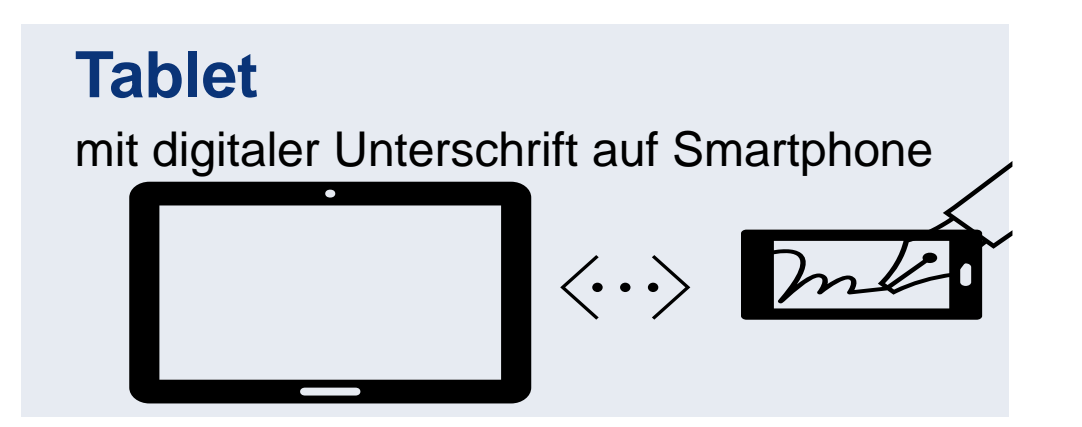

**2. digitale Bausparabschluss mit PDF- Ausdruck und manueller Unterschrift und Legitimation**

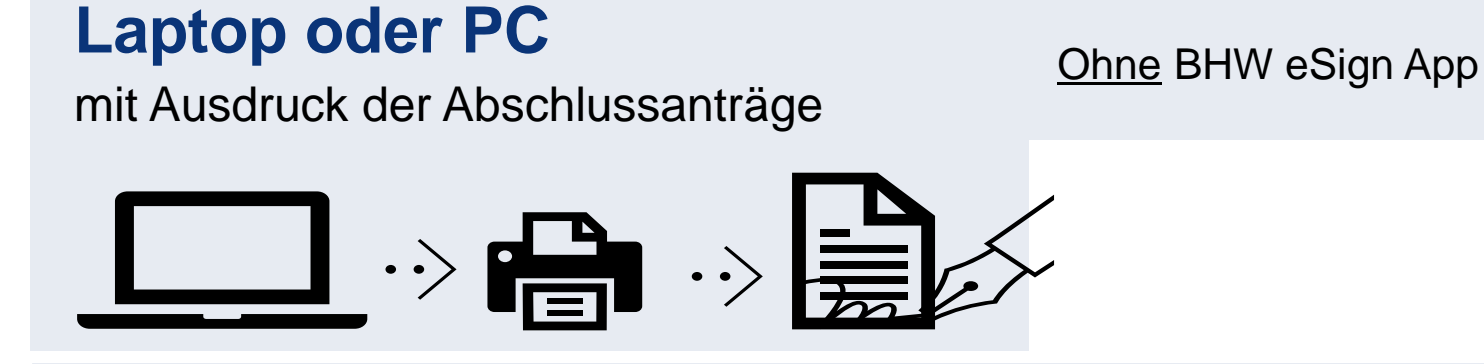

**BHMZ** 

Der digitale Bausparabschluss bei BHW Vorteile beider Wege auf einen Blick:

- **benutzerfreundlicher Online-Abschluss**
- **Für optimale Vorbereitung Ihres Kundentermins: Speicherung von Berechnungen und Kundendaten möglich**
- **100%ige Antragsqualität – ohne Rückfragen**
- **BHW Vertragsnummer wird sofort generiert**
- **papierloser Abschluss mit digitaler Unterschrift möglich (BHW eSign App)**
- **Digitale Legitimation (BHW eSign App)**

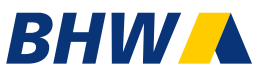

## Voraussetzung für digitalen Bausparabschluss

#### **Bevor Sie starten**:

Laden Sie sich bitte die BHW eSign App herunter.

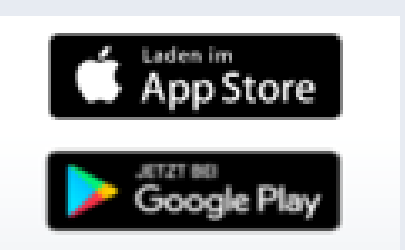

Die BHW eSign App finden Sie im Goolgle Play Store bzw. Apple Store für Ihr Smartphone oder Tablet.

Diese App benötigen Sie als Vermittler für das scannen der Legitimations-dokumente und das einholen sämtlicher Unterschriften.

**Für die Nutzung dieser App sind keine Zugangsdaten erforderlich !! Sie benötigen Sie lediglich für die digitale Unterschriften auf Ihrem Smartphone / Tablet.**

BHWZ

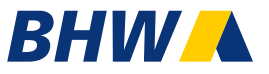

# Einstieg über www.bhw-partner.de über ein beliebiges Endgerät

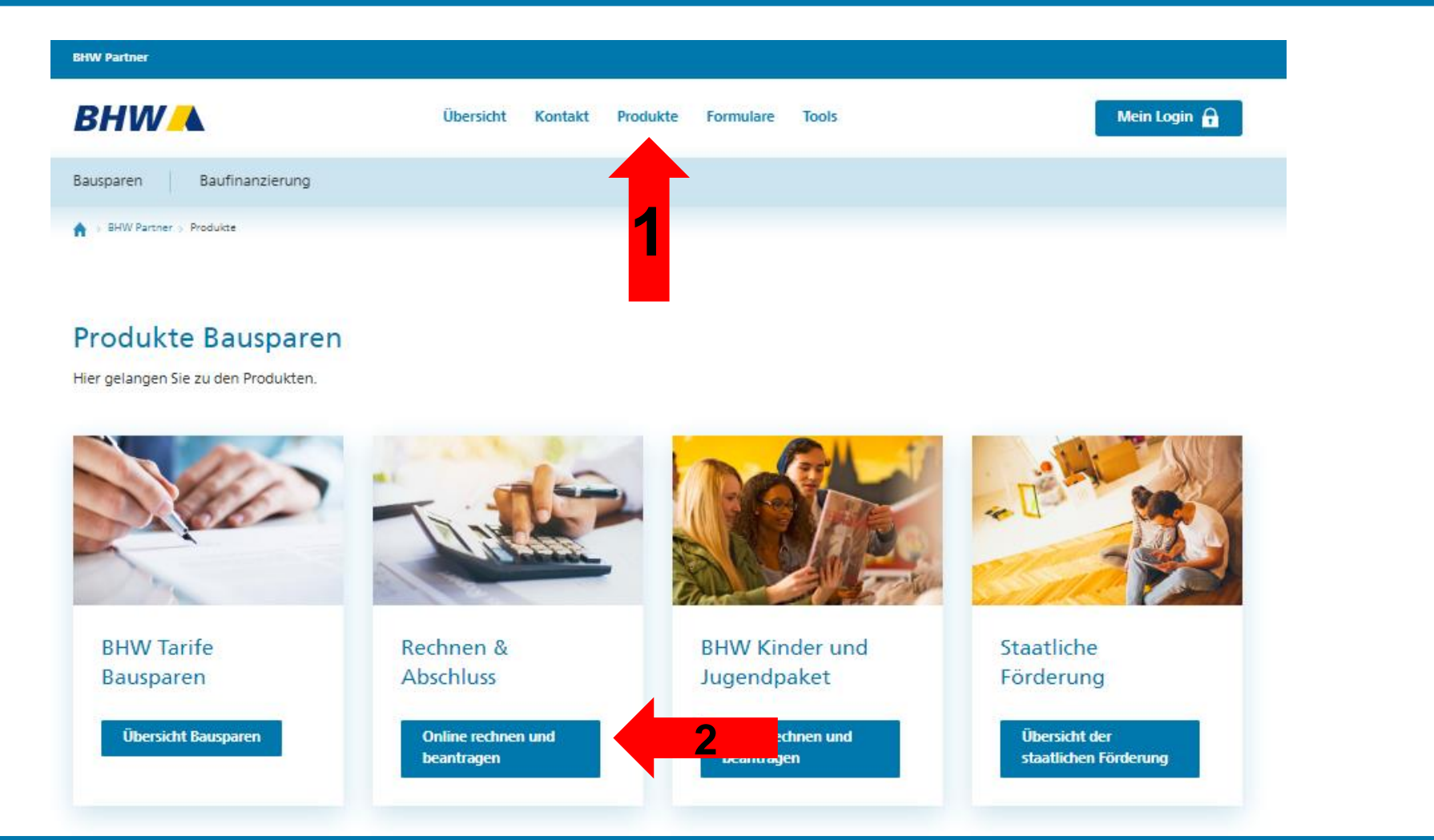

# Der digitale Bausparabschluss bei BHW Einstieg über www.bhw-partner.de

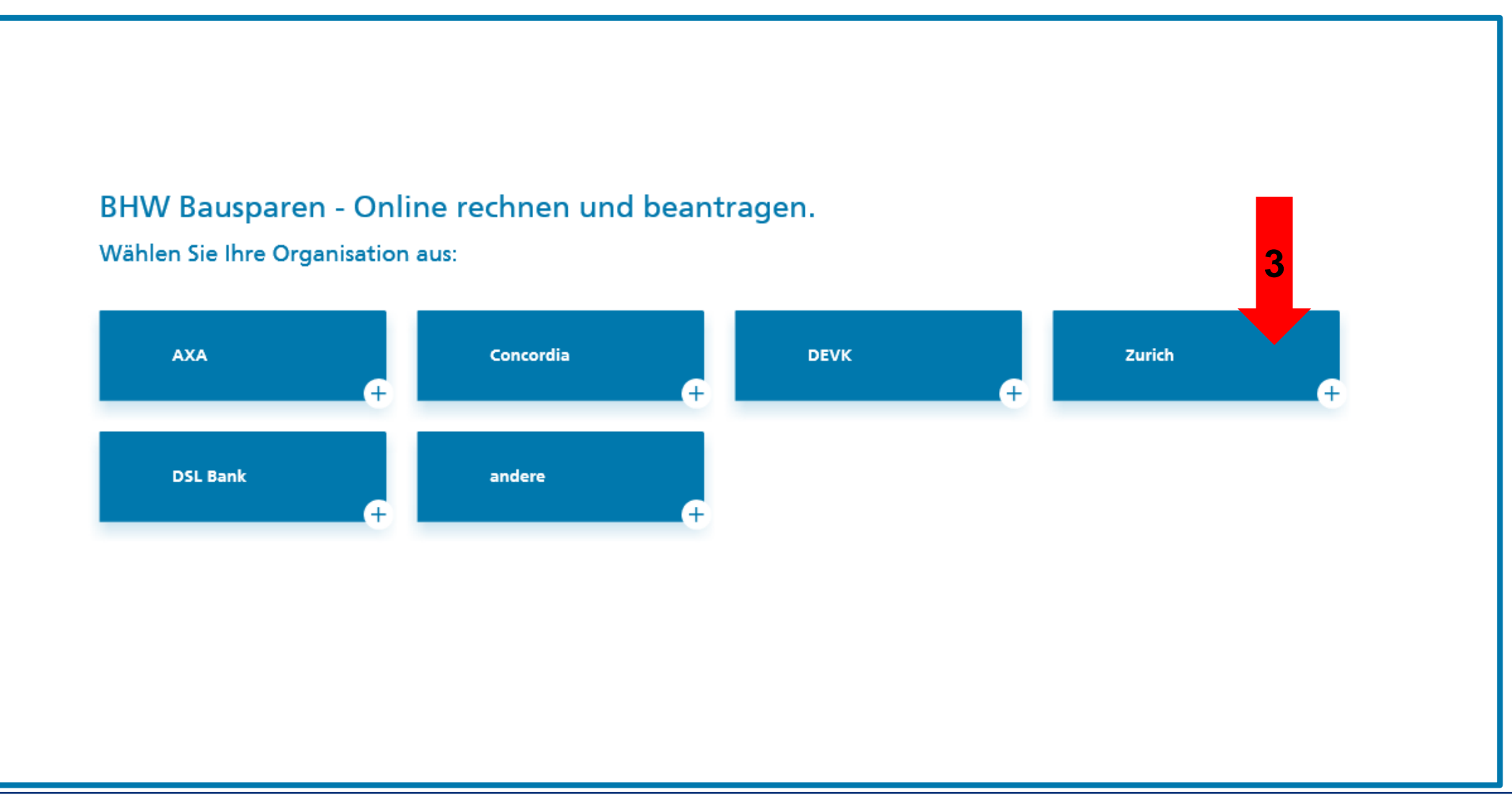

**BHW/** 

# Der digitale Bausparabschluss bei BHW Einstieg über www.bhw-partner.de

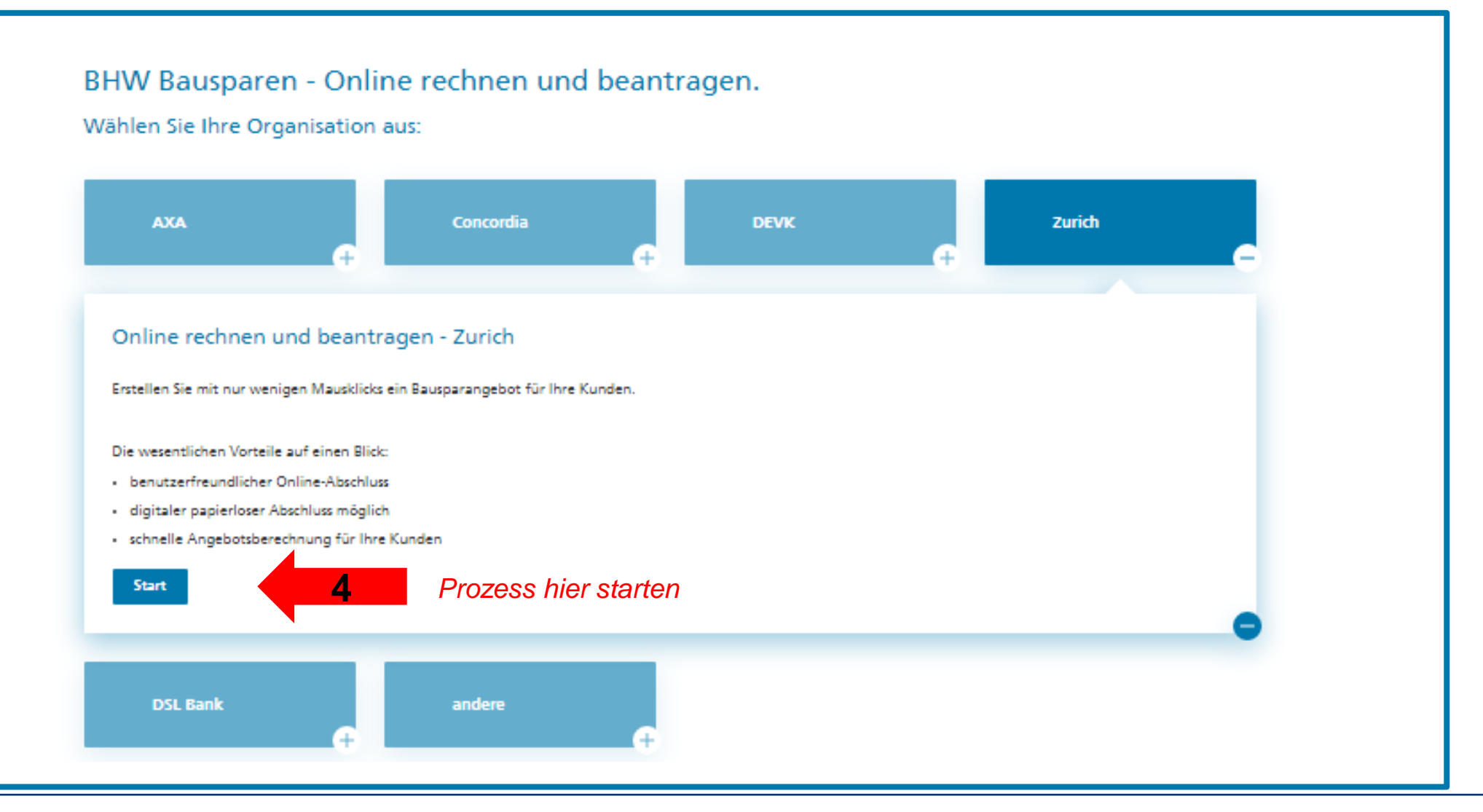

**BHWZ** 

## Exkurs: Speichern von Bausparangeboten und Kundendaten

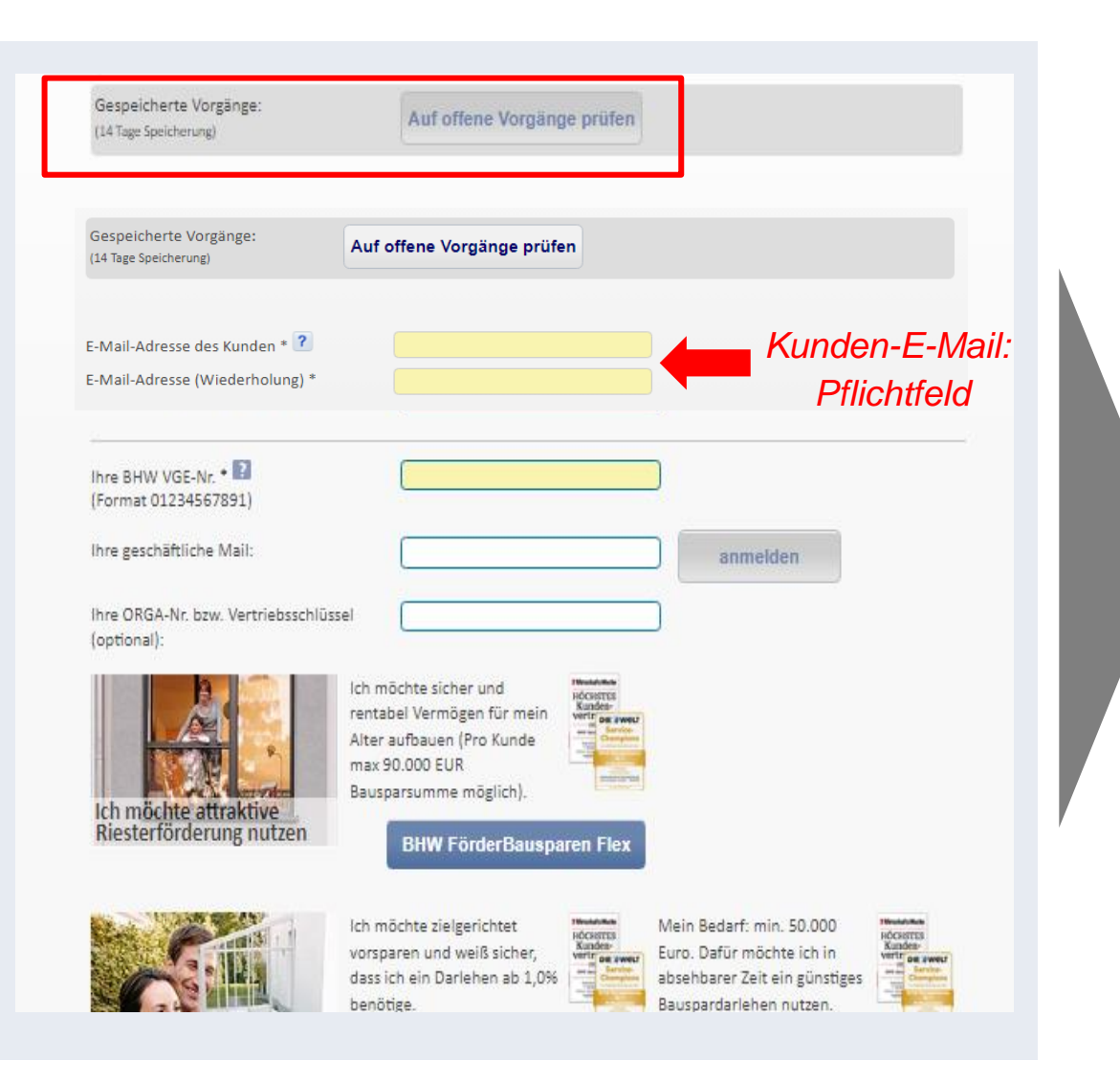

Sie können jederzeit eine Erfassung abbrechen und später wieder einsteigen.

Das gilt auch, wenn es in der Beratung/oder zu einer Unterbrechung z. B. aufgrund mangelnder Internetverbindung kommt!

**1. Abbruch während der Berechnung des Angebots**: Wiedereinstieg ohne PIN in die offenen Vorgängen möglich.

**2. Abbruch während der Eingabe der Kundendaten :**  Wiedereinstieg mit PIN in die offenen Vorgänge möglich (siehe Folgeseite)

**3. Abbruch bei der digitalen Unterschrift über eSign App:**  Wiedereinstieg über den Link in der Mail an den Berater möglich, um den Vorgang abzuschließen. Bitte beachten Sie, dass die Anträge dort nur 14 Tage gespeichert werden!

BHW**I** 

#### Exkurs: Speichern von Bausparangeboten und Kundendaten

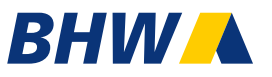

#### Wiedereinstieg nach Eingabe der Kundendaten mittels Zugriffs-PIN

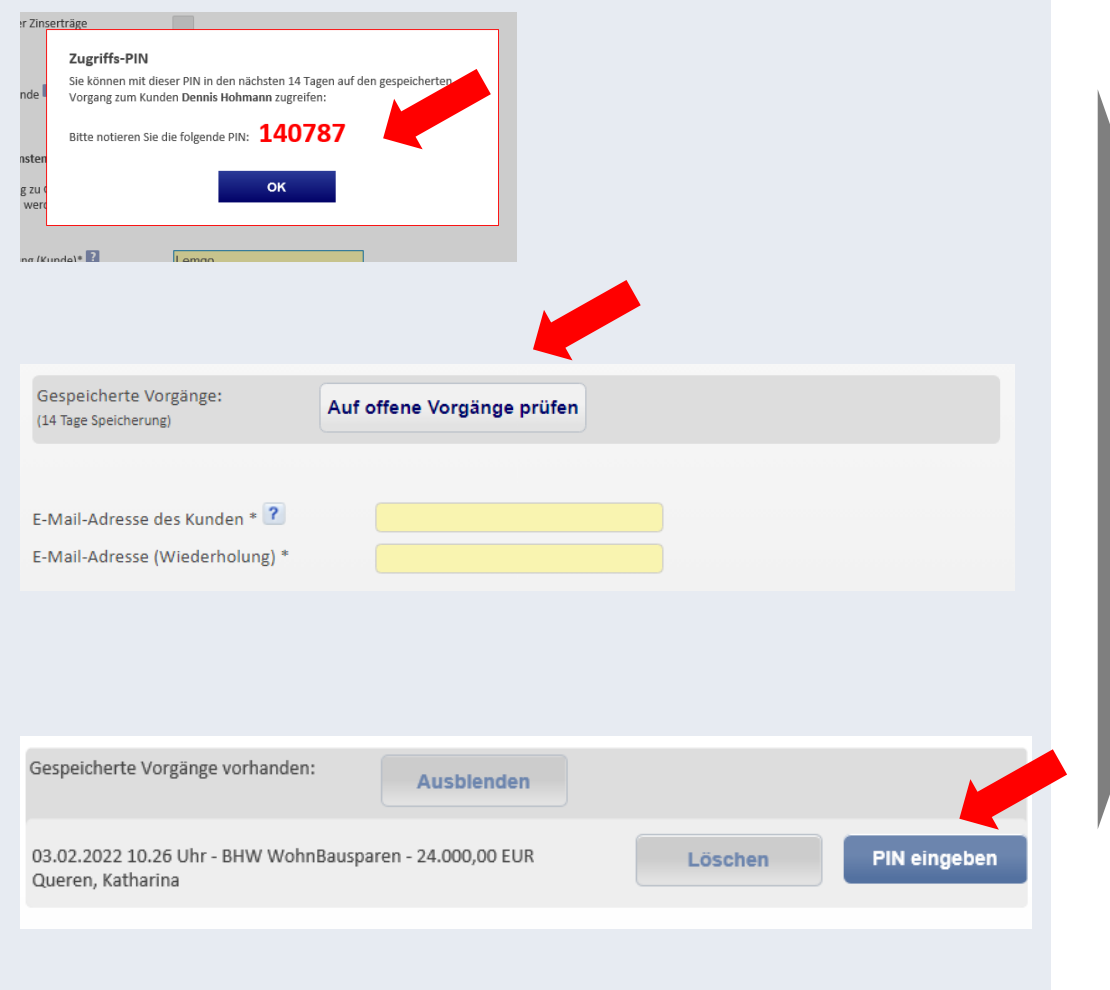

Nach Eingabe der Kundendaten erhalten Sie eine 6stellige PIN. Diese benötigen Sie für einen Wiedereinstieg in die Kundenberatung.

#### **Vorteil:**

Sie können so Ihren Kundentermin optimal vorbereiten und im Beratungsgespräch auf veränderte Kundenwünsche eingehen.

Für den Wiedereinstieg in den Vorgang gehen Sie wie folgt vor:

- **1.** E-Mailadresse Ihres Kunden eingeben
- 2. gehen Sie dann auf **gespeicherte Vorgänge**.
- 3. Zugriffs-PIN in das erscheinende Feld eintragen.

Mit Klick auf "Vorgang" laden steigen sie in den gespeicherten Vorgang ein. Die eingegebenen Daten sind nun vorbelegt.

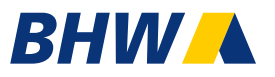

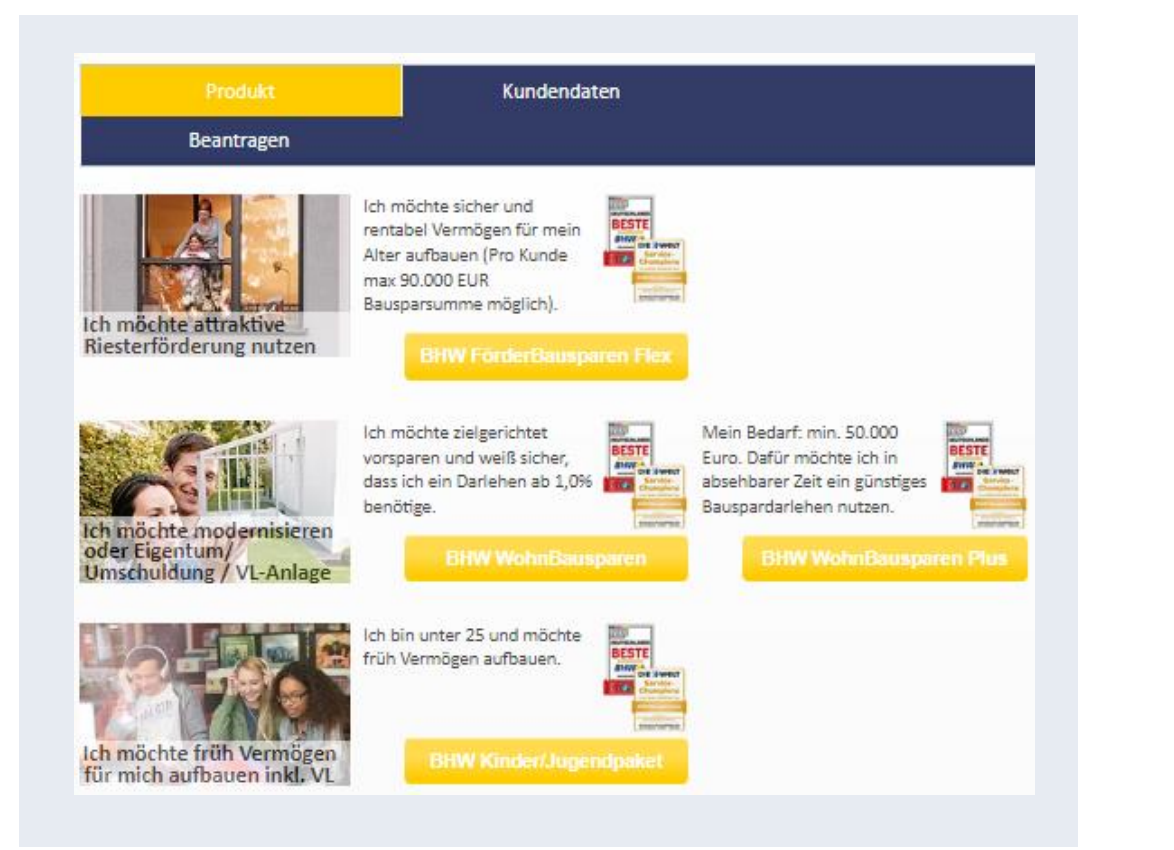

Finden Sie hier nach den Wünschen und Bedürfnissen Ihres Kunden das richtige Produkt und starten Sie die auf den Kunden abgestimmte Berechnung des Bausparvertrages.

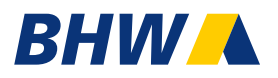

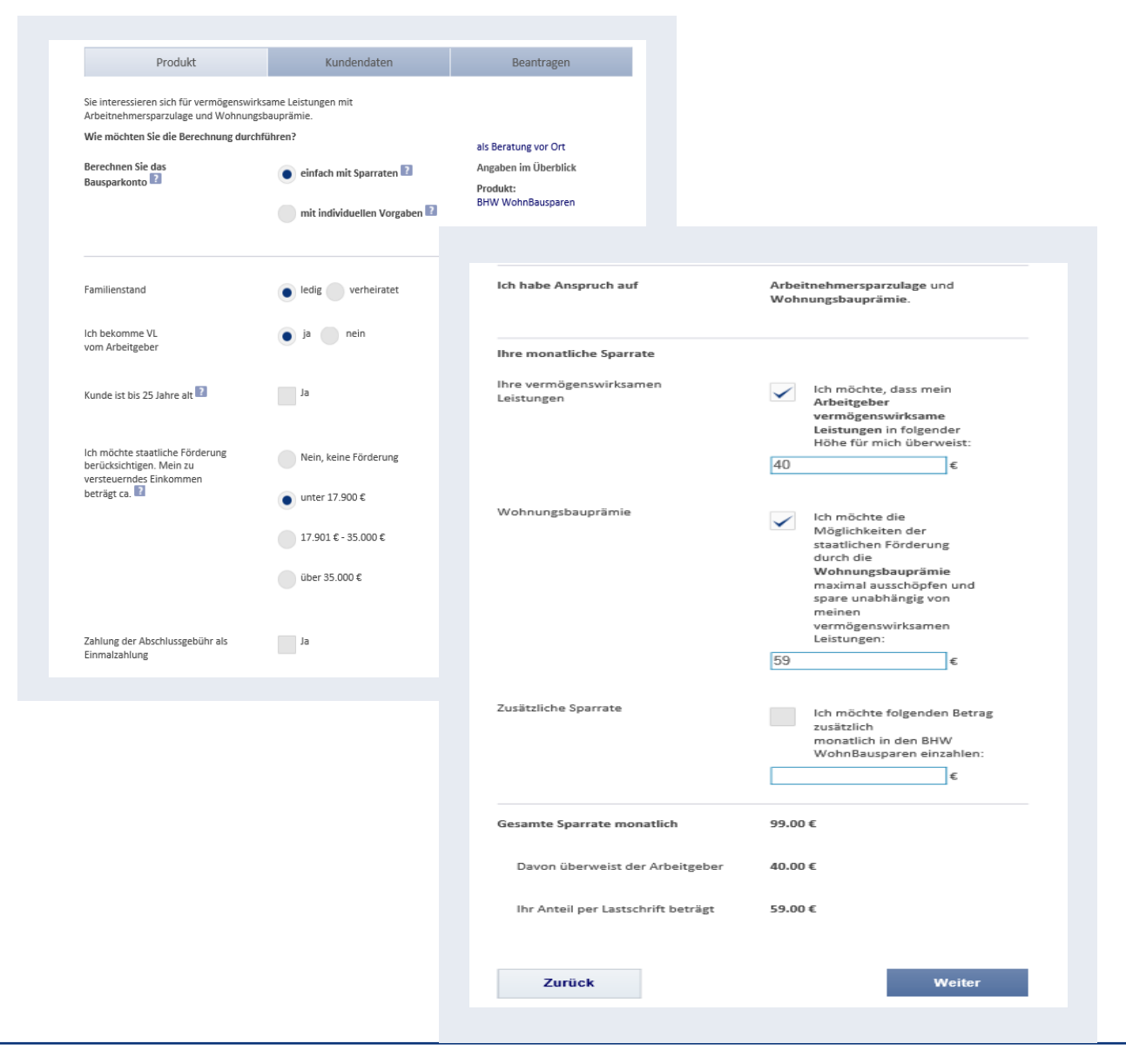

Hier können Sie die Bauspar-Berechnung mit individuellen Angaben und Sonder-zahlungen durchführen.

Befüllen Sie alle benötigten Angaben für die Bauspar-Berechnung, anschließend klicken Sie auf "weiter".

Beantragen

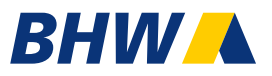

#### Tarif RHW WobnRausnaren mit 2.35% Sollzins ÷ E Angaben 99,00€ Gesamte Sparrate 40,00 € monatlich ab 30.09.2021 Der Arbeitgeber überweist 59,00 € monatlich ab 30.09.2021 Regelmäßige Zahlung Bausparsumme 24.000€ Berechneter Tarif BHW WohnBausparen mit 2,35% TILGUNGSBEITRAG Berechnungsziel Voraussichtlicher Zuteilungstermin 01.10.2029 (Laufzeit: 8 Jahre) Abschlussgebühr (Verrechnung) 384,00€ Jahresenteelt 12.00€ Familienstand ledig Finknmmen unter 17.900 € Staatliche Förderung\* Sie haben Anspruch auf die Arbeitnehmersparzulage und die Wohnungsbauprämie Sparphase Vertragsbeginn 17.09.2021 Summe der Sparraten 9.603.00 € davon Zahlungen VL 3.880,00 € 916.40€ Mögliche staatliche Förderung\* (Arbeitnehmersparzulage 349.00 € (Wohnungsbauprämie 567,40 (0) Guthabenzinsen 35,31€ (0,1% p.a. Basisverzinsung) Mögliches Bauspardarlehen Bauspardarlehen 14,531,696 Guthaben bei Zuteilung  $9.468.31 \&$ Mögliche Auszahlung 24,000,00€ zum 01.10.2029 Monatliche Tilgung 168,00€ Laufzeit 7 Jahre, 7 Monate Sollzins p.a./eff. Jahreszins 2,35%/2,8%

Kundendaten

Produkt

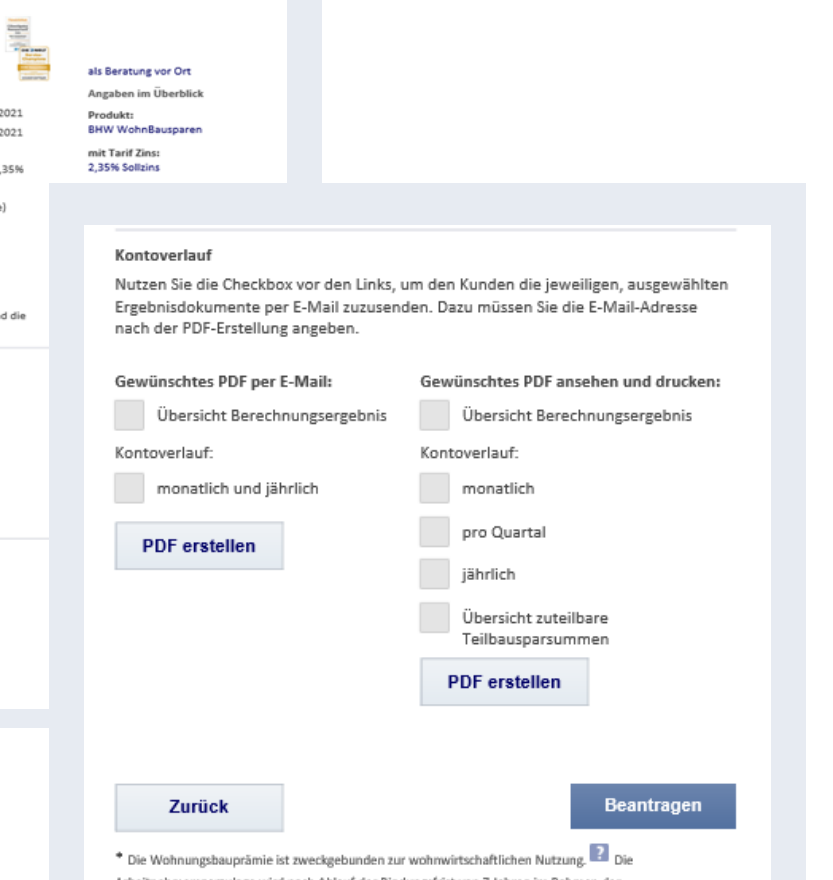

Arbeitnehmersparzulage wird nach Ablauf der Bindungsfrist von 7 Jahren im Rahmen der Einkommensteuererklärung gutgeschrieben - auch als Teilbeträge nach der Zuteilung.

Abgeltungssteuer wird nicht berücksichtigt. Die vorliegende Modellrechnung ist unverbindlich und nach Ihren persönlichen Angaben durchgeführt. Dies gilt auch für ausgewiesenen staatlichen Förderungen. Änderungen an der persönlichen Situation oder der gesetzlichen Grundlagen können nicht berücksichtigt werden. Maßgeblich für die Tarife sind die Allgemeinen Bedingungen für Bausparverträge (ABB) in der gültigen Fassung.

### Sie können an dieser Stelle das Angebot auch per E-Mail an Ihren Kunden schicken.

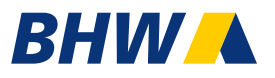

#### Zurich Vertriebsdaten

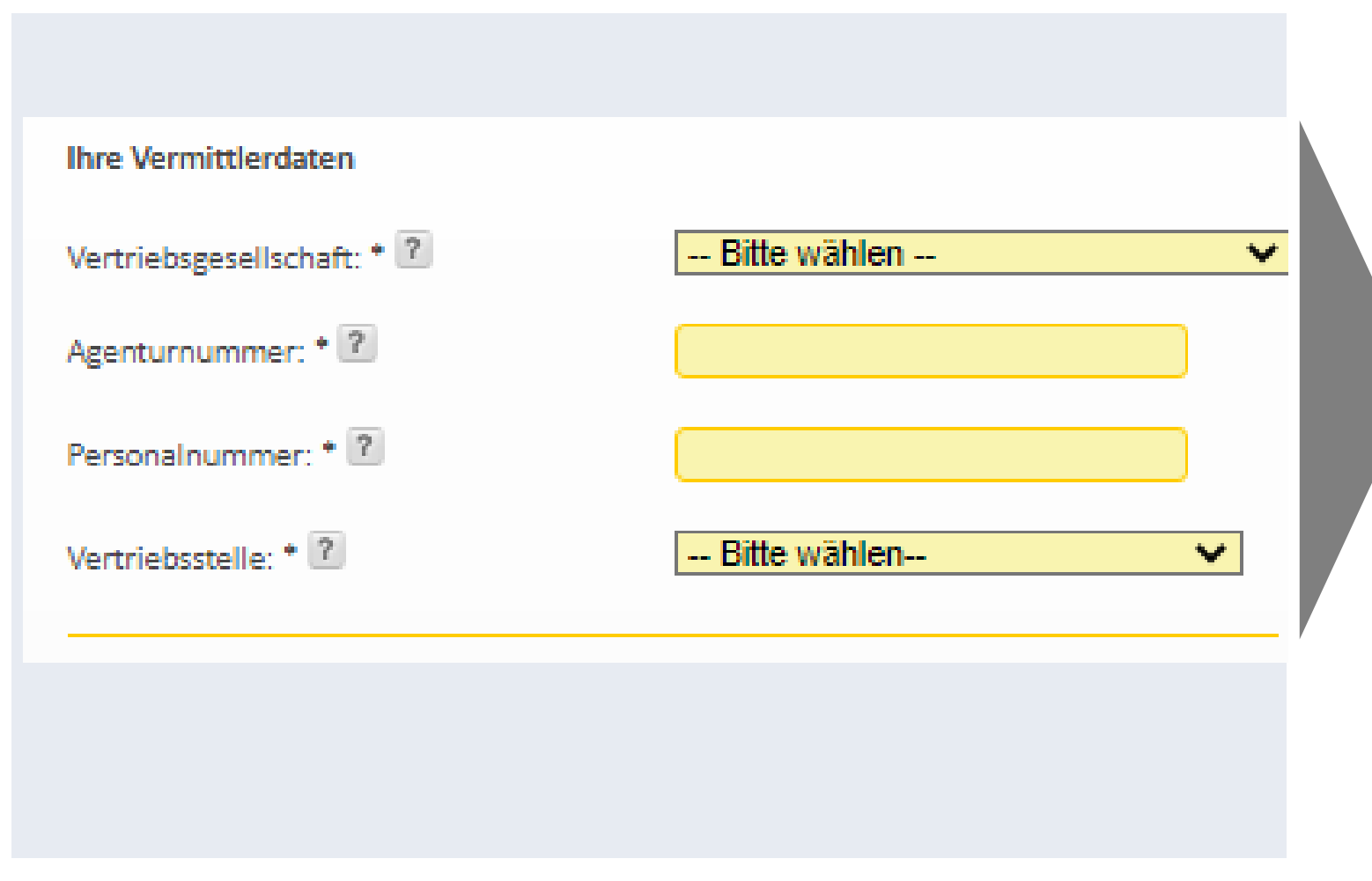

#### **Vertriebsgesellschaft**

Vermittler mit ZIP-Vertrag oder Vermittler mit ZDHL- und ZIP-Vertrag

#### **Agenturnummer**

7-stellige Agenturnummer

#### **Personalnummer**

6-stellige Personalnummer

#### **Vertriebsstelle**

Auswahl der jeweiligen LD, DHF oder Mitarbeitergeschäft

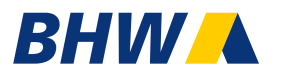

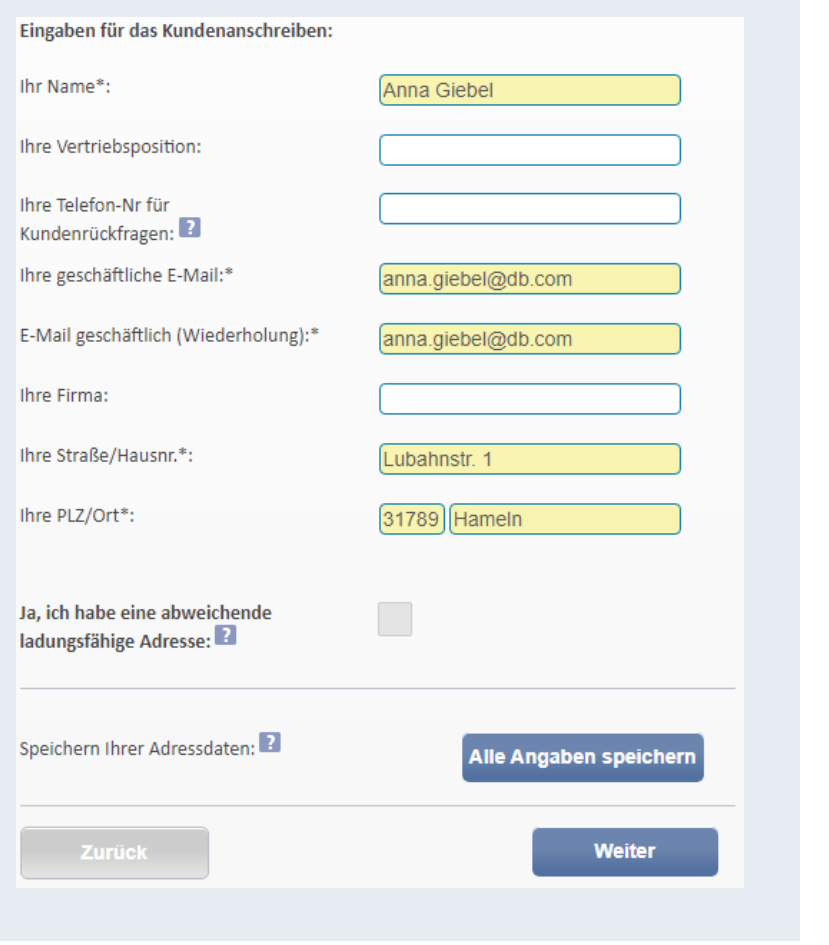

Erfassen Sie hier Ihren Namen, Kontaktdaten und ganz wichtig Ihre E-Mailadresse.

Gehen Sie auf alle Angaben speichern, und die Daten sind auch beim nächsten Aufruf über den Browser hinterlegt.

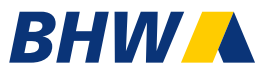

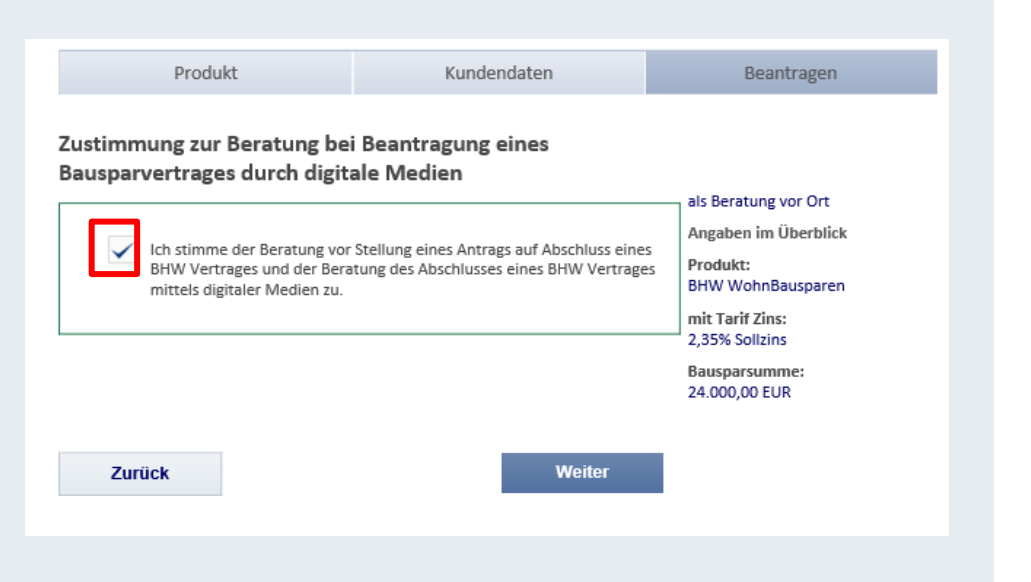

#### An dieser Stelle bitte den Haken setzen und auf weiter klicken.

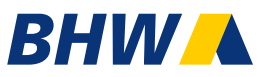

#### **Wahl der Abschlussart**

Entscheiden Sie nun, wie Sie mit dem Kunden den Antrag am Ende unterschreiben wollen. Sie haben dazu zwei Optionen:

Digital und papierlos mit BHW eSign beantragen О

PDF-Antrag generieren, ausdrucken und unterschreiben lassen

#### Digitale Beantragung mit BHW eSign

Statt viel Papier auszudrucken, lassen Sie sich den Antrag digital unterschreiben. Die Antragsdokumente öffnen sich auf Ihrem Bildschirm und können auf dem Smartphone oder Tablet/iPad unterschrieben werden.

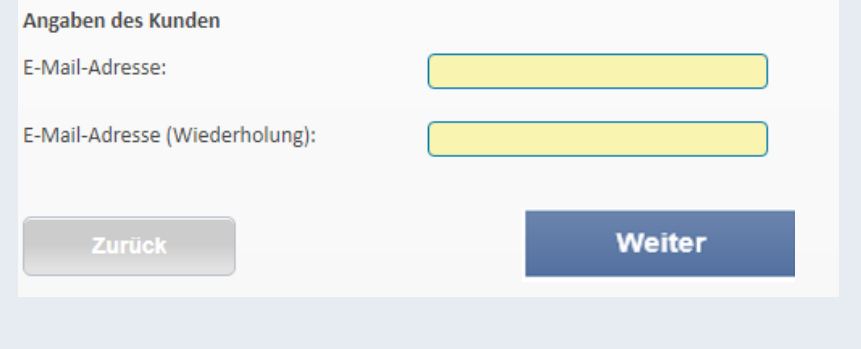

Wählen Sie an dieser Stelle die Abschlussart "digital und papierlos" aus und erfassen Sie die eMail Adresse des Kunden.

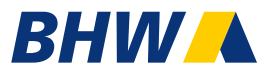

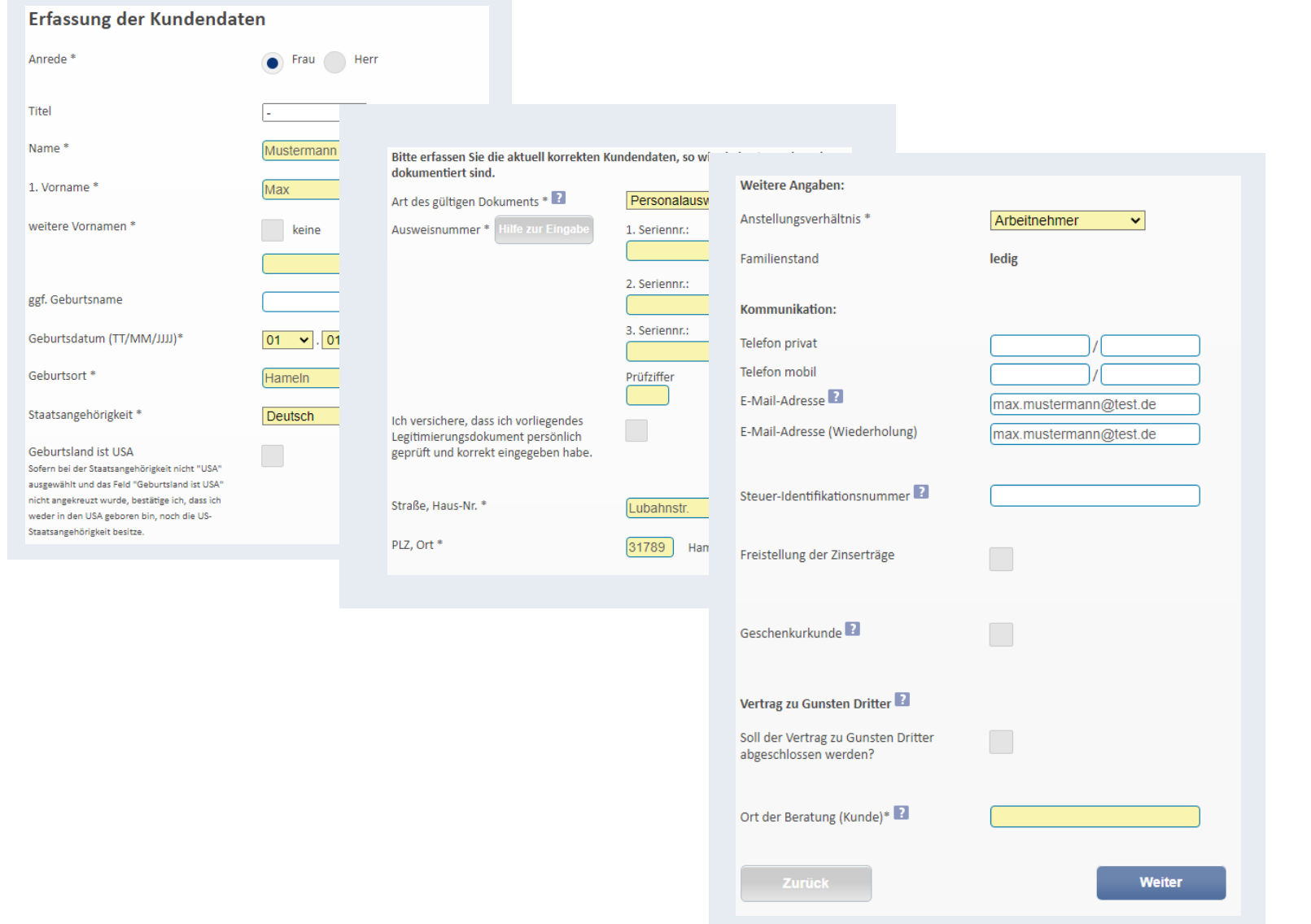

Erfassen Sie hier alle Kundendaten. Die gelben Felder sind Pflichtfelder.

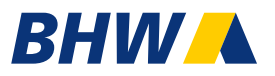

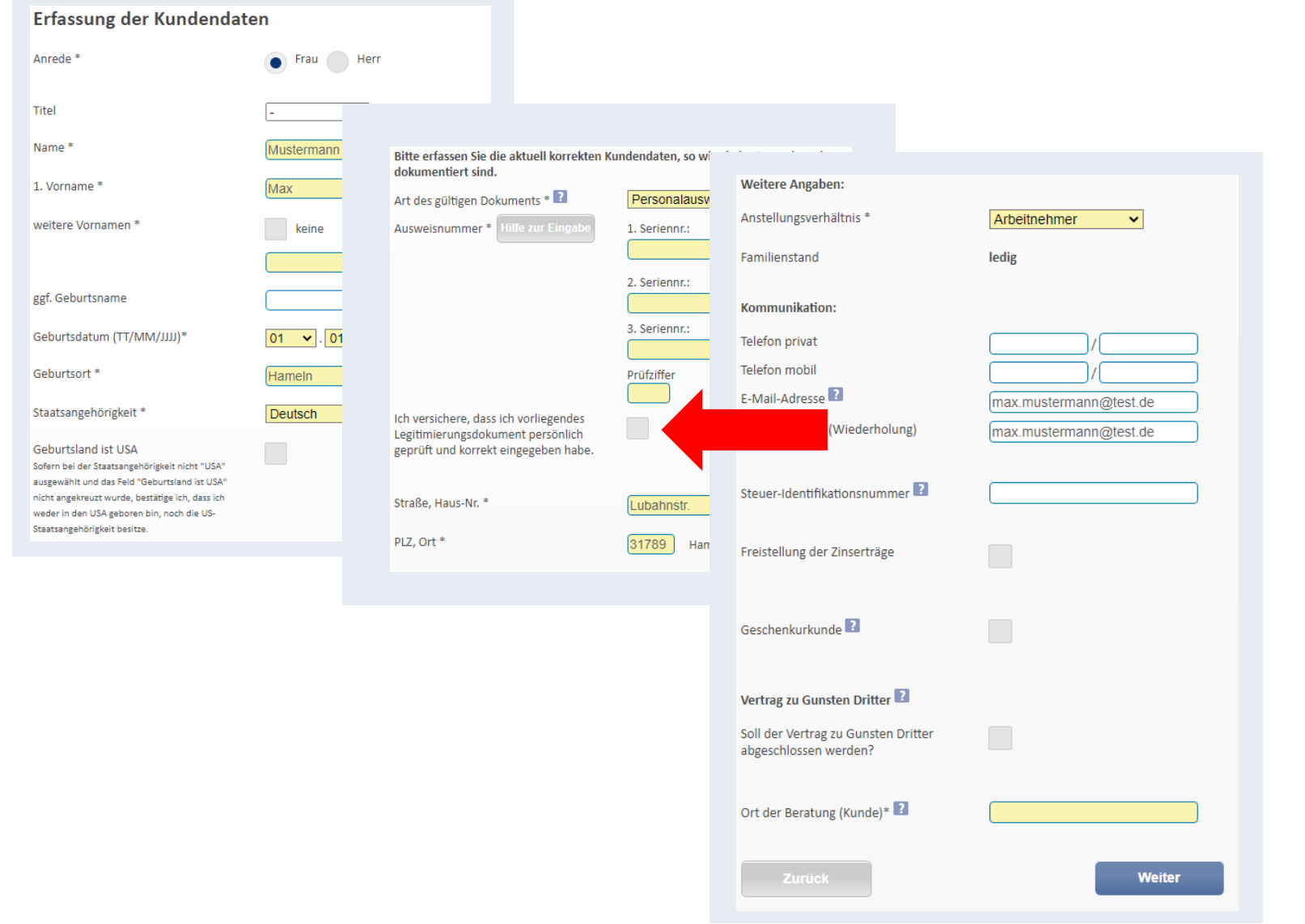

Erfassen Sie hier alle Kundendaten. Die gelben Felder sind Pflichtfelder.

Bestätigen Sie die Legitimationsprüfung.

## **BHWA**

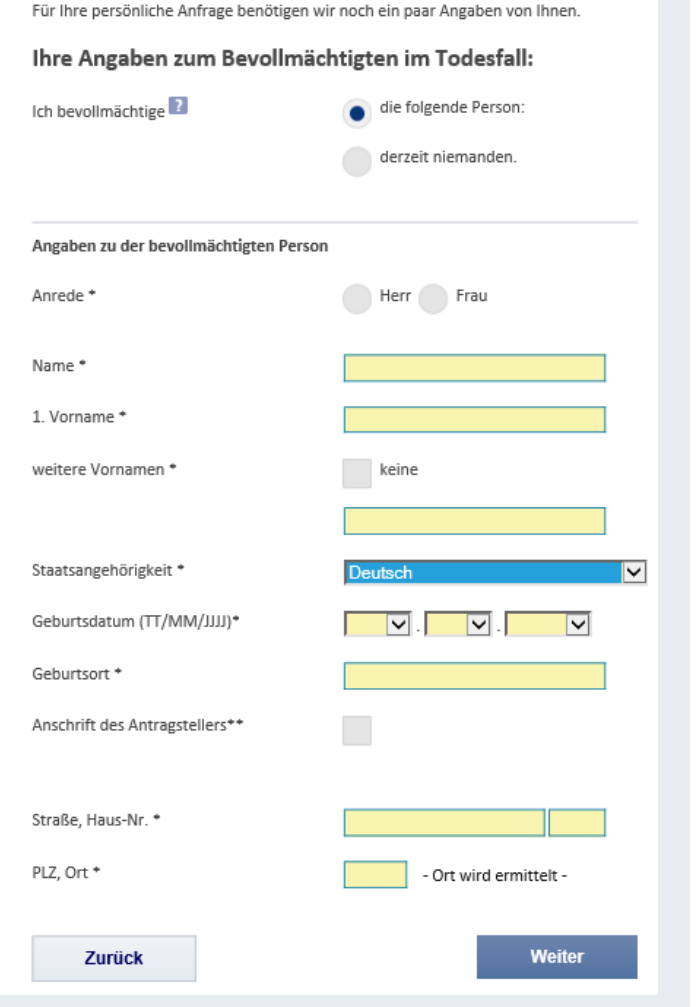

#### dieser die VL-Zahlung auf das Bausparkonto zahlt. Die Arbeitnehmersparzulage wird nur dann berücksichtigt, wenn eine Version unterschrieben an die BHW Bausparkasse geschickt wird. Arbeitgeber<sup>4</sup> Abteilung Personalnummer **Weiter** Zurück Ihre Bankdaten: SEPA Lastschriftmandat + Ich ermächtige die BHW Bausparkasse AG widerruflich, die zu entrichtenden Zahlungen mittels Lastschrift von dem Konto einzuziehen. Zugleich weise ich mein Kreditinstitut an, die gezogene Lastschrift einzulösen. Lastschriftzahler Mini Meinkunde ∣∨ IBAN<sup>®</sup> DE Bank 59€ Betrag **Weiter** Zurück

Antrag vermögenswirksame Leistungen (VL)

Der VL Antrag wird nicht automatisch an den Arbeitgeber gegeben werden, damit

Wichtig:

- 1. Erfassen Sie hier ggf. alle erforderlichen Angaben zum Bevollmächtigten für den Todesfall.
- 2. Tragen Sie ggf. die erforderlichen Daten für vermögenswirksame Leistungen ein.
- 3. Erfassen Sie die Bankverbindung.

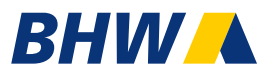

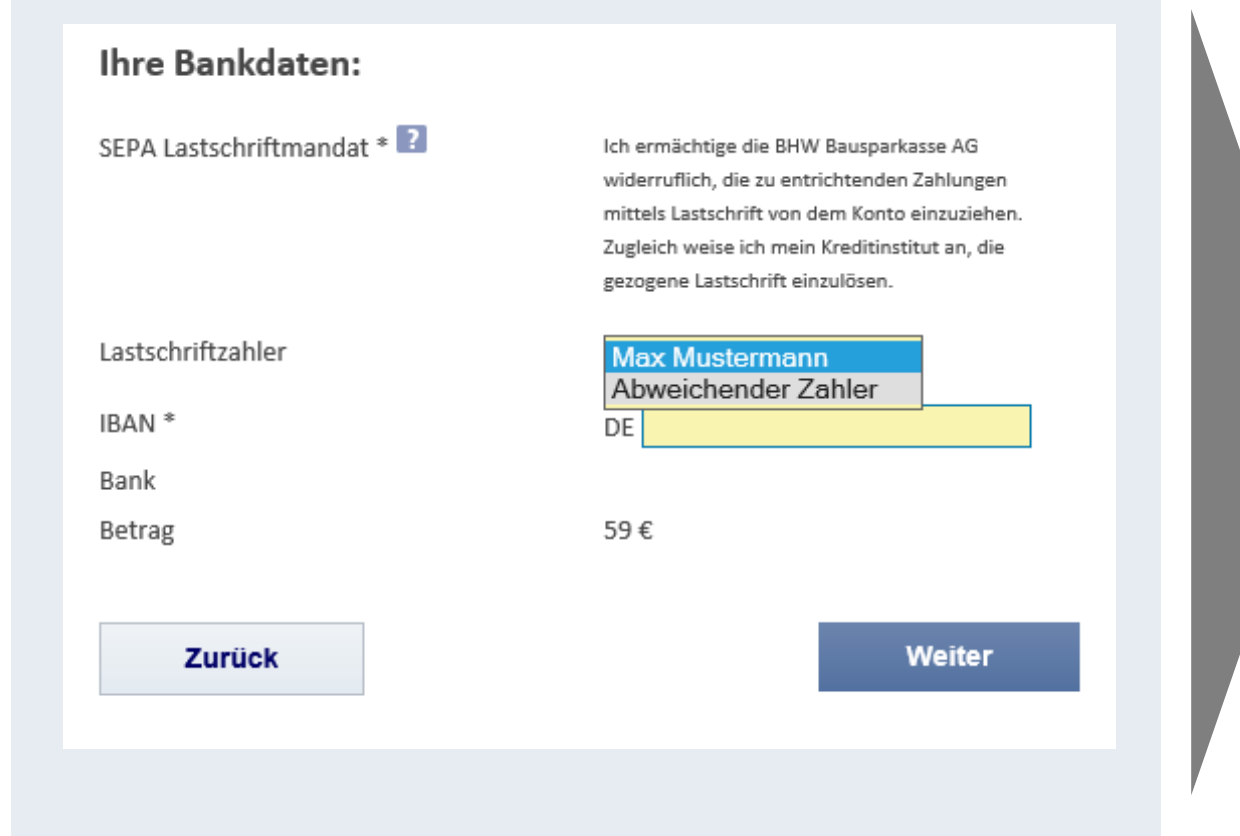

In wenigen Fällen soll nicht der Kunde sondern ein abweichender Zahler mit seiner Bankverbindung die Sparbeiträge leisten.

Dies kann erfasst und voll digital gebucht werden.

#### ACHTUNG:

Der abweichende **Zahler muss** zur Unterschrift anwesend sein!

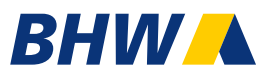

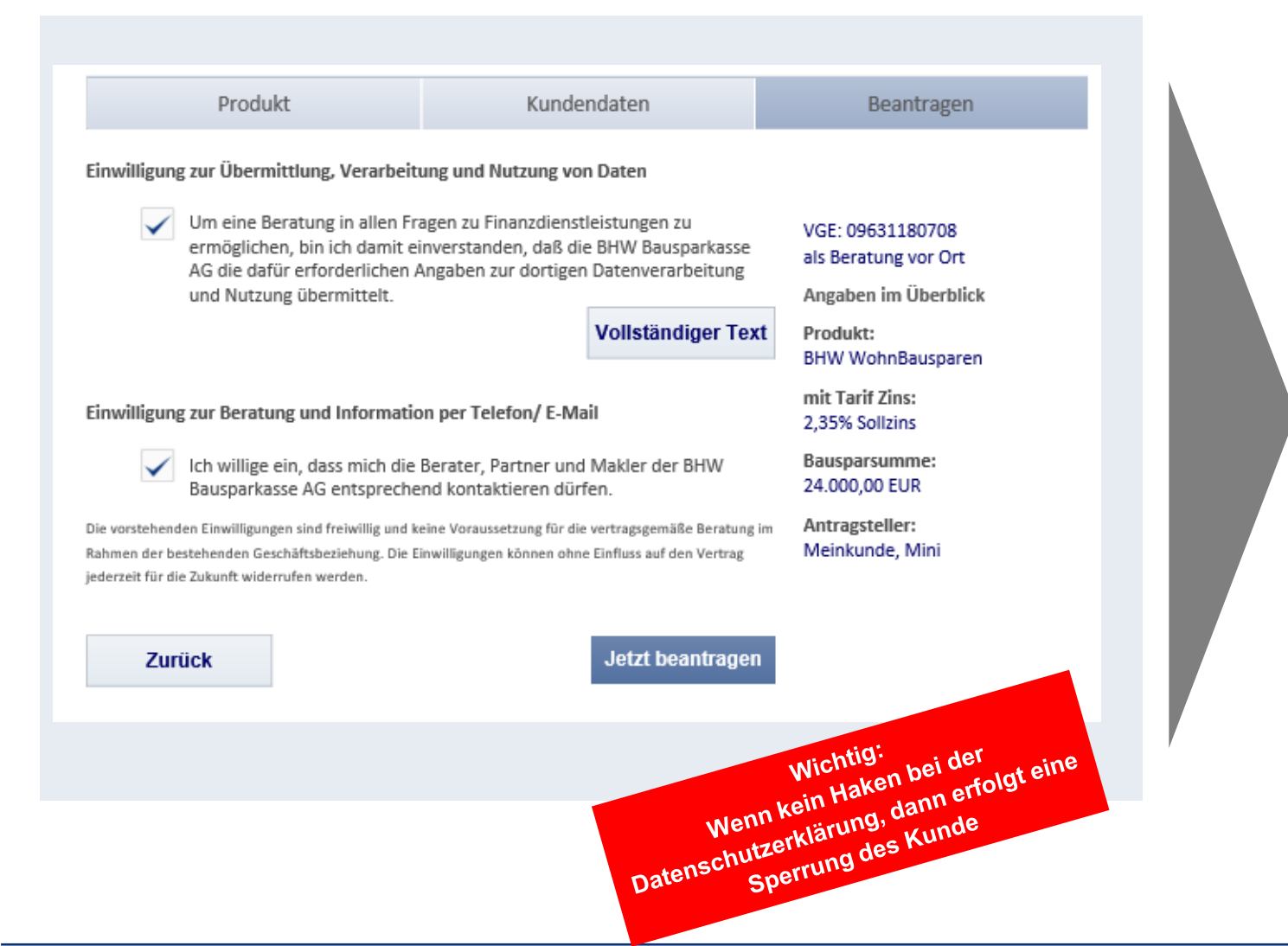

#### Setzen Sie hier bitte die beiden Häkchen.

#### BHW Bausparkasse AG Seite 21

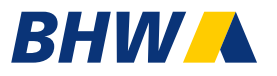

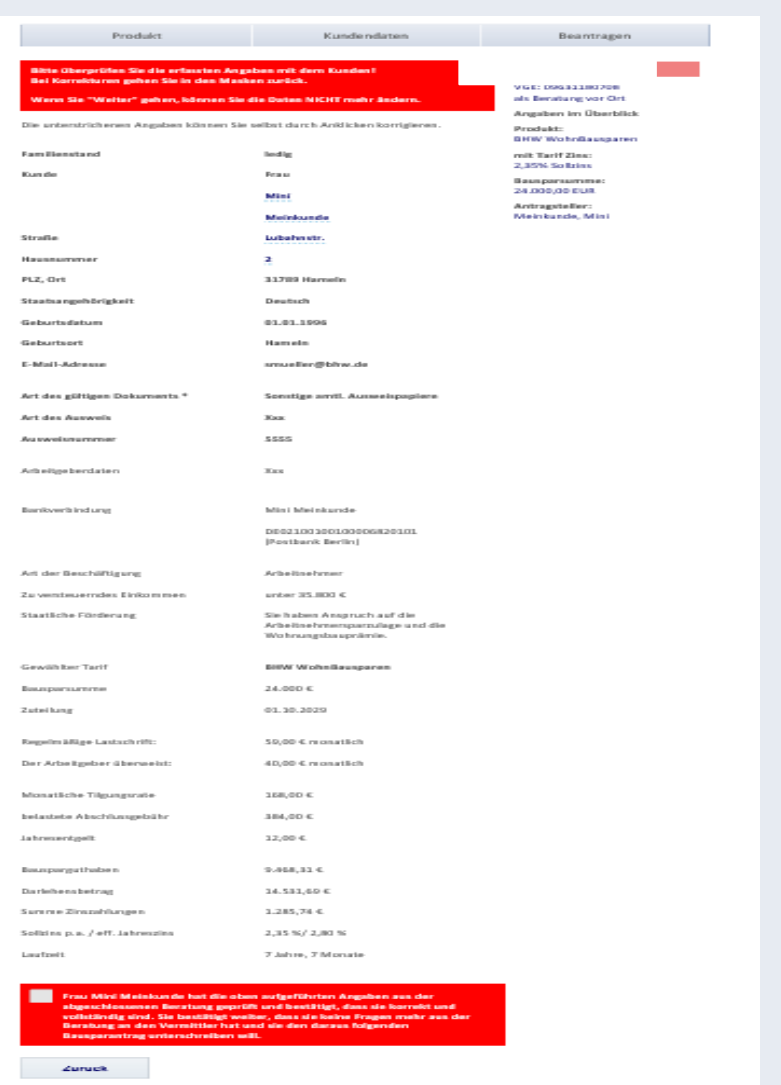

Prüfen Sie die erfassten Kundendaten auf Vollständig- und Richtigkeit. Eine Änderung ist im Anschluss nicht mehr möglich.

Bestätigen Sie die Richtigkeit mit "Weiter". Falls Änderungsbedarf besteht, können Sie hier letztmalig zurück!

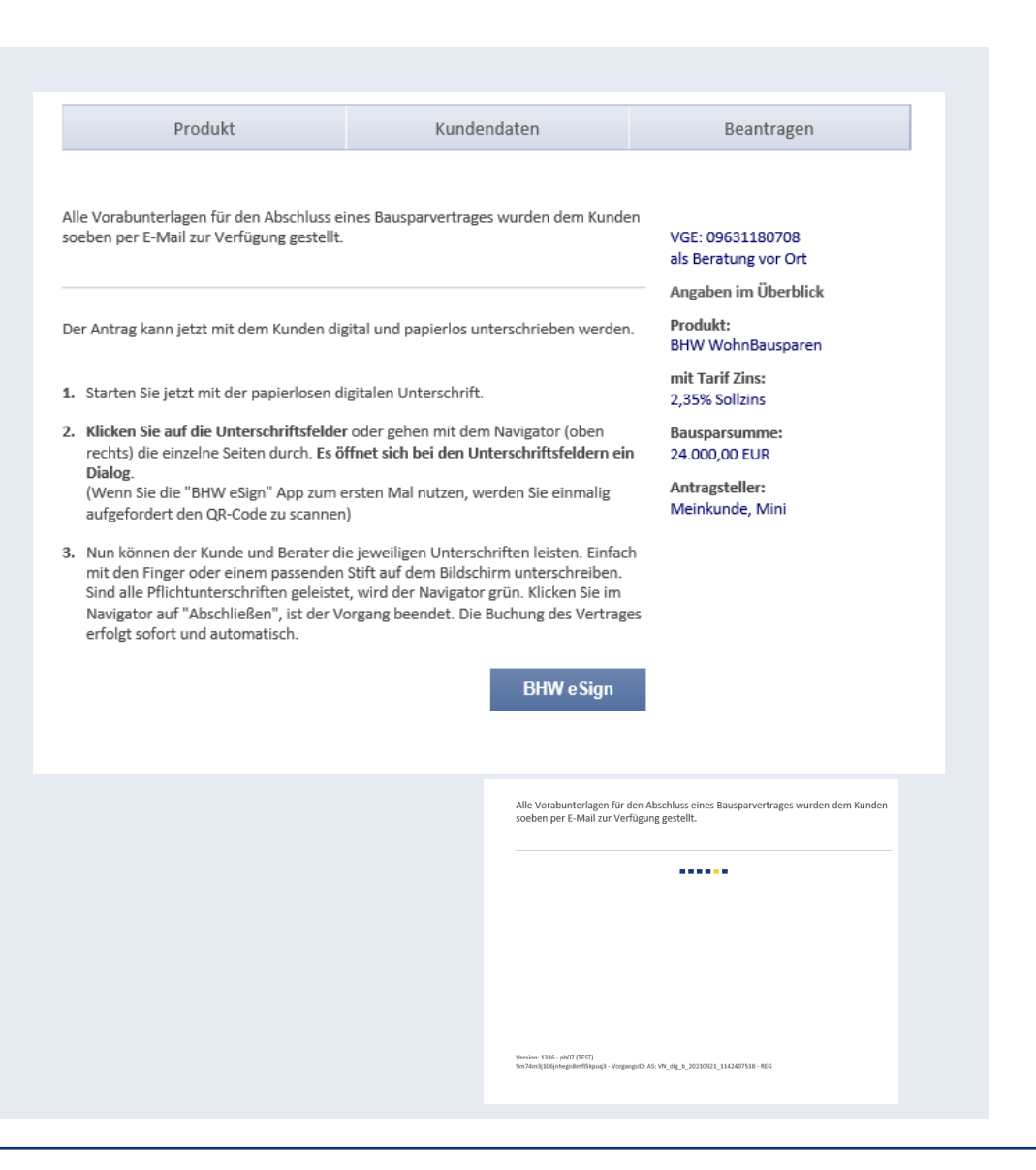

Im Hintergrund werden jetzt eMails mit dem Link zum Kunden- bzw. Vertriebscenter generiert.

Hierin sind die wesentlichen Vertragsdaten und die vorvertraglichen Informationen enthalten.

#### Wichtig:

Die enthaltenen Links haben max. 14 Tage Gültigkeit.

#### Hinweis:

Geburtsdatum des Kunden = Zugangs-PIN

Starten Sie nun den Legitimations- und Unterschriftenprozess, indem Sie auf den Button "BHW eSign" klicken.

**BHW/** 

## Digitale Legitimation mit BHW eSign-App

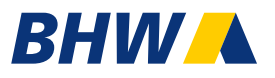

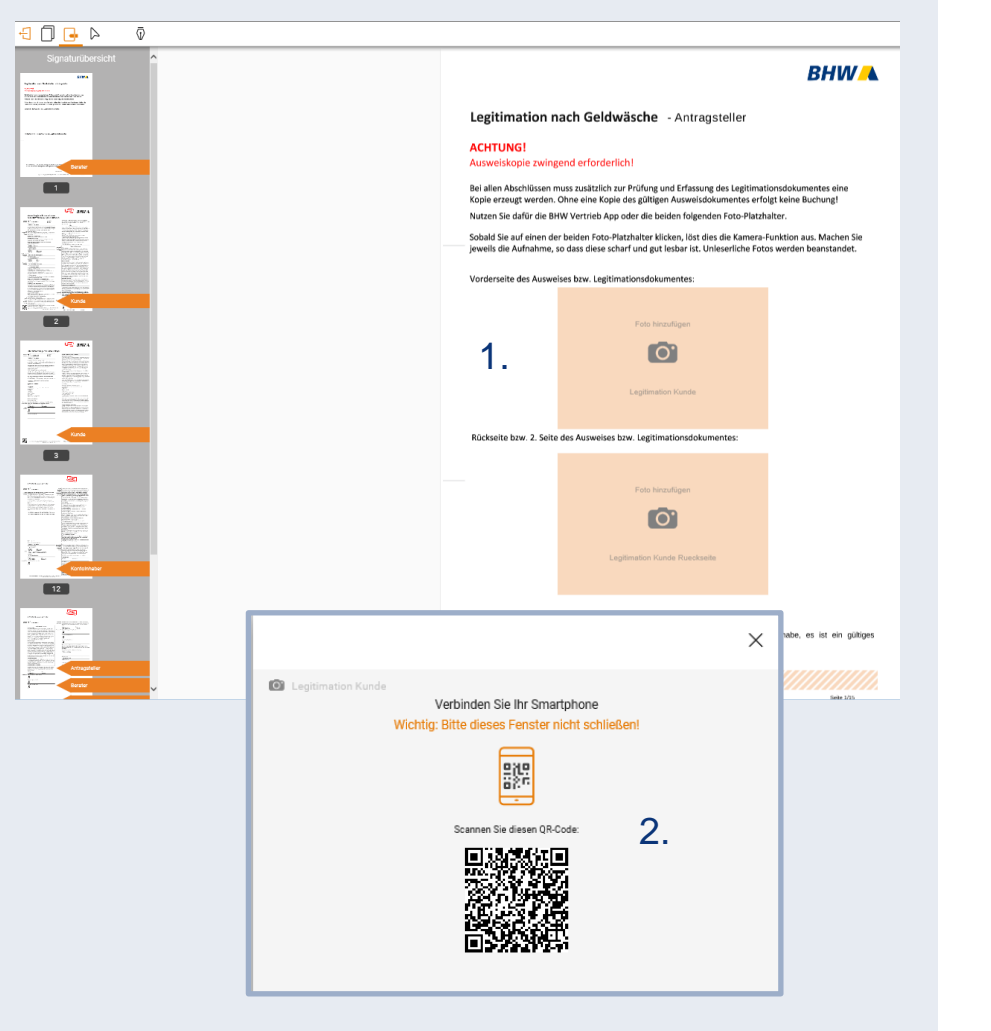

Starten Sie jetzt die Legitimation durch anklicken des orange hinterlegten Feldes (Foto hinzufügen).

Öffnen Sie die BHW eSign App und scannen Sie den erschienen Code mit Ihrem Smartphone ab.

## Digitale Legitimation mit BHW eSign-App

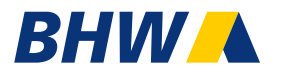

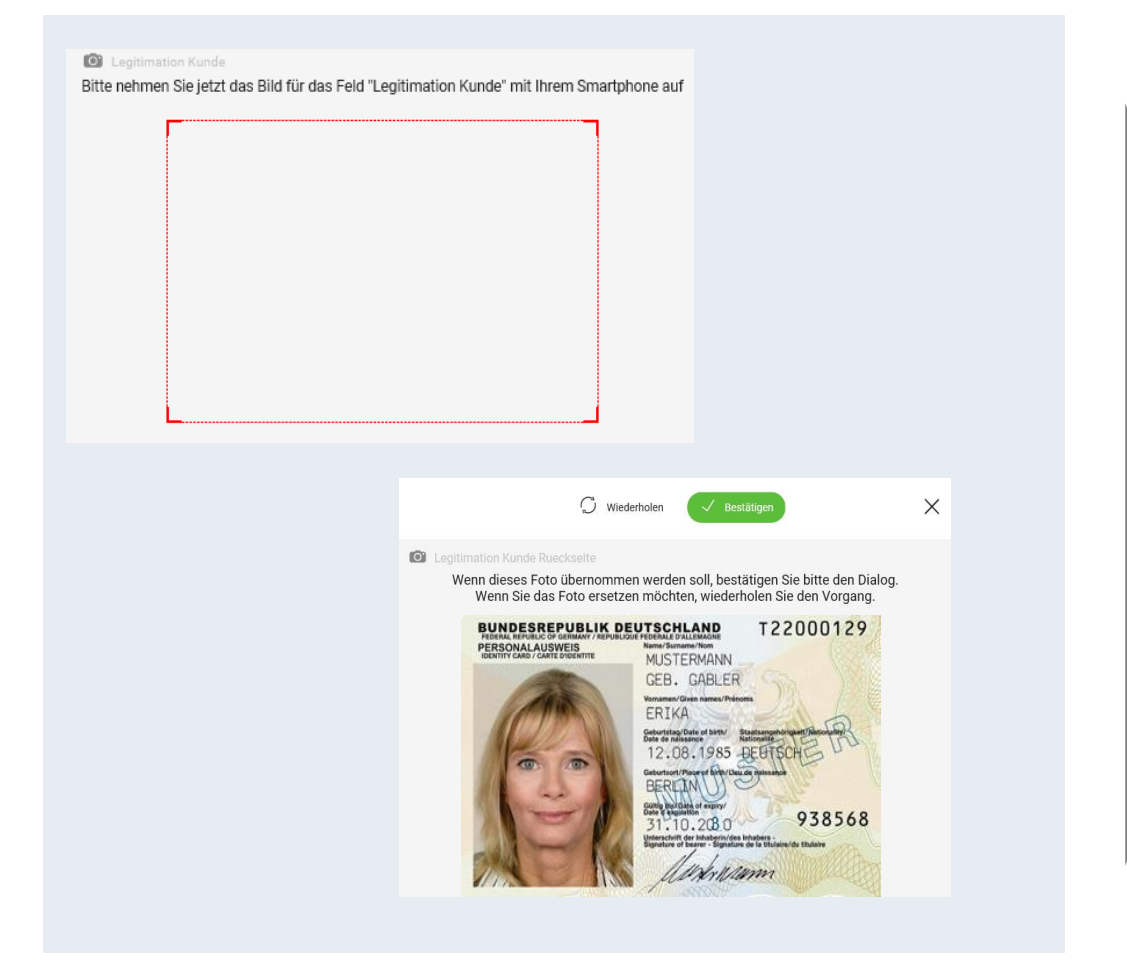

Halten Sie Ihr Smartphone beim erscheinen des roten Feldes erst über die Vorderseite des Ausweises, machen ein Foto und bestätigen dieses. Wollen Sie das Bild erneut aufnehmen, klicken Sie bitte auf "Wiederholen" und starten den Vorgang erneut.

Anschließend wiederholen Sie den Vorgang mit der Rückseite des Ausweises.

Achten Sie auf klare scharfe Aufnahmen ohne Spiegelungen!

### Digitale Unterschrift mit BHW eSign-App

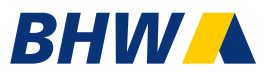

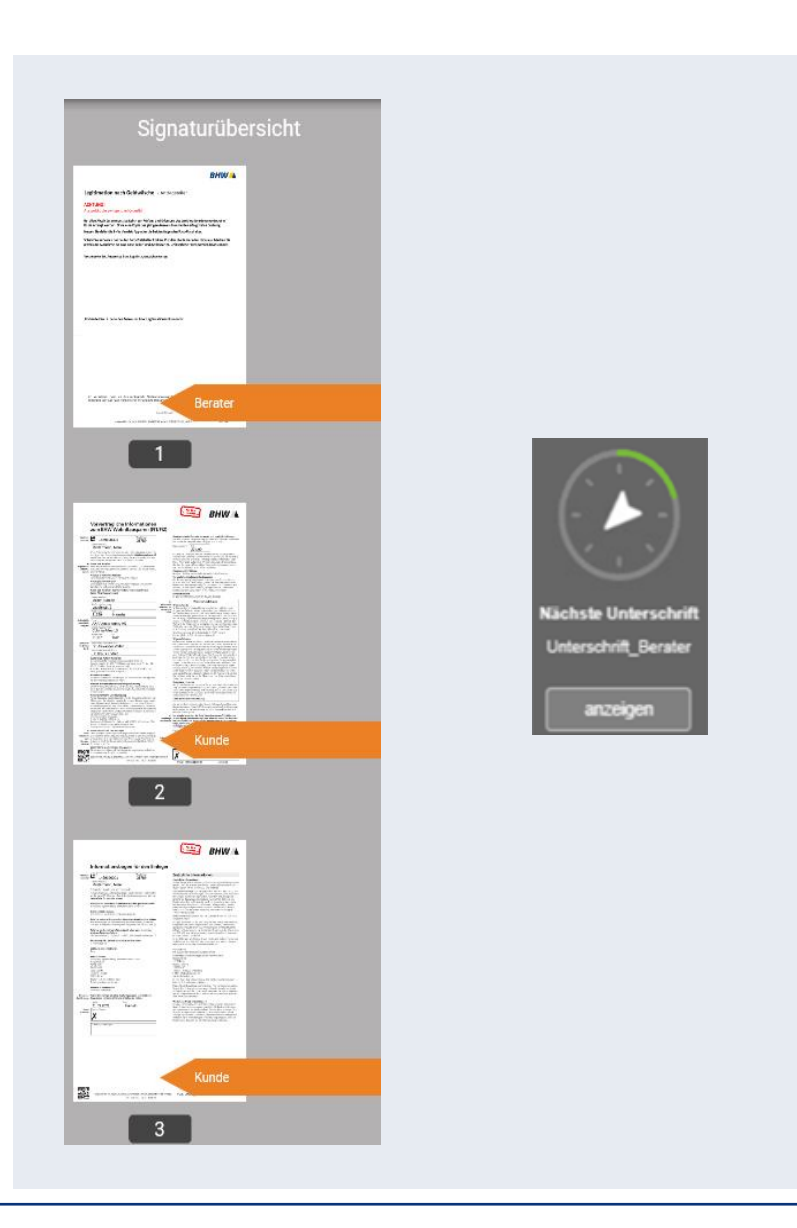

Mit Hilfe des Navigators oder der orangefarbenen Unterschriftfeldern werden Sie durch den gesamten Unterschriftenprozess geleitet.

### Digitale Unterschrift mit BHW eSign-App

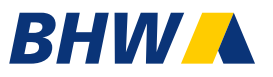

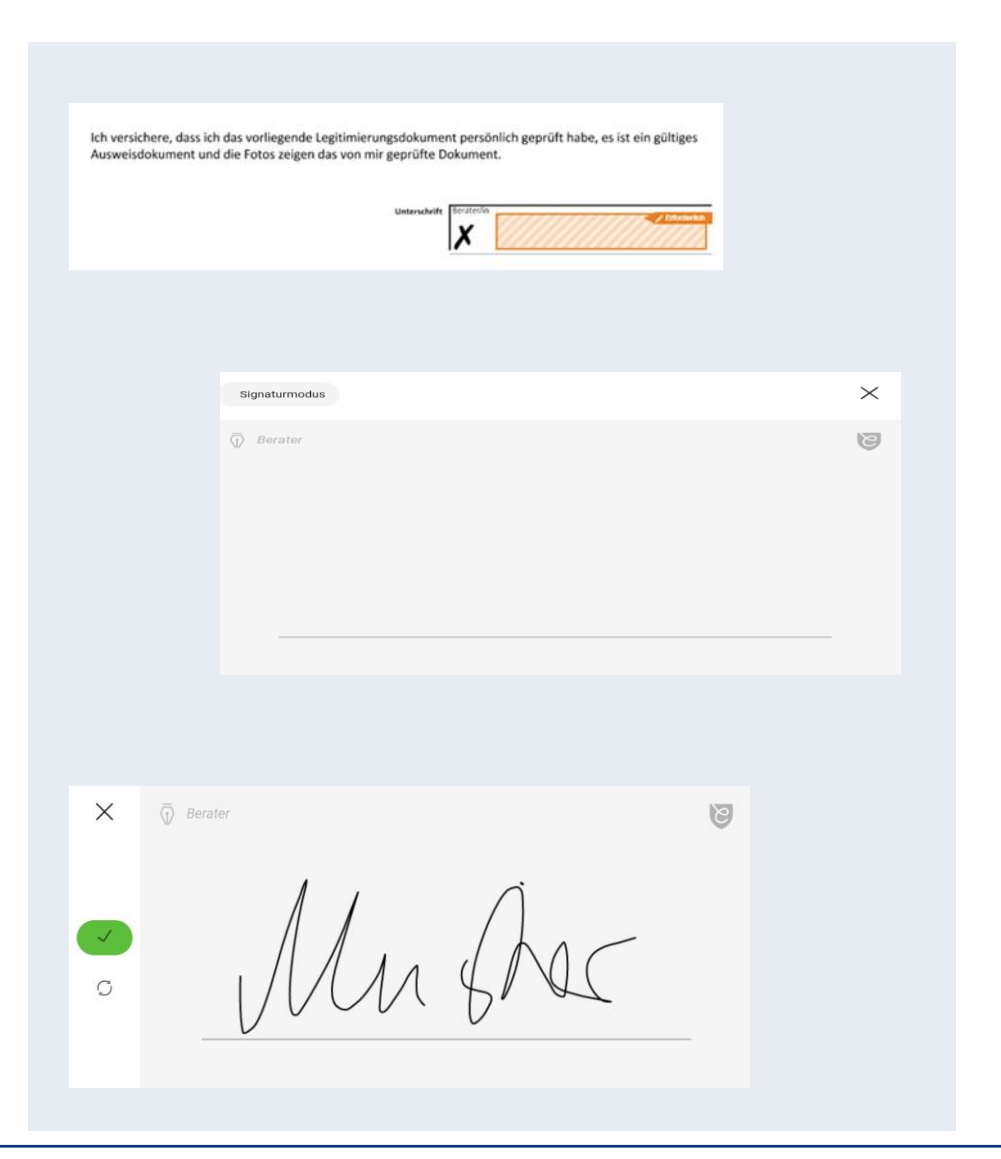

Auf Ihrem Smartphone öffnet sich nacheinander die erforderlichen Unterschriftfelder.

Die Unterschriften werden direkt auf den Antrag übertragen.

Sobald alle erforderlichen Unterschriften geleistet wurden, erhalten Sie die Anfrage zur Datenübertragung an BHW.

## Digitale Unterschrift mit BHW eSign-App

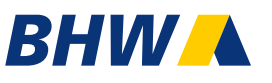

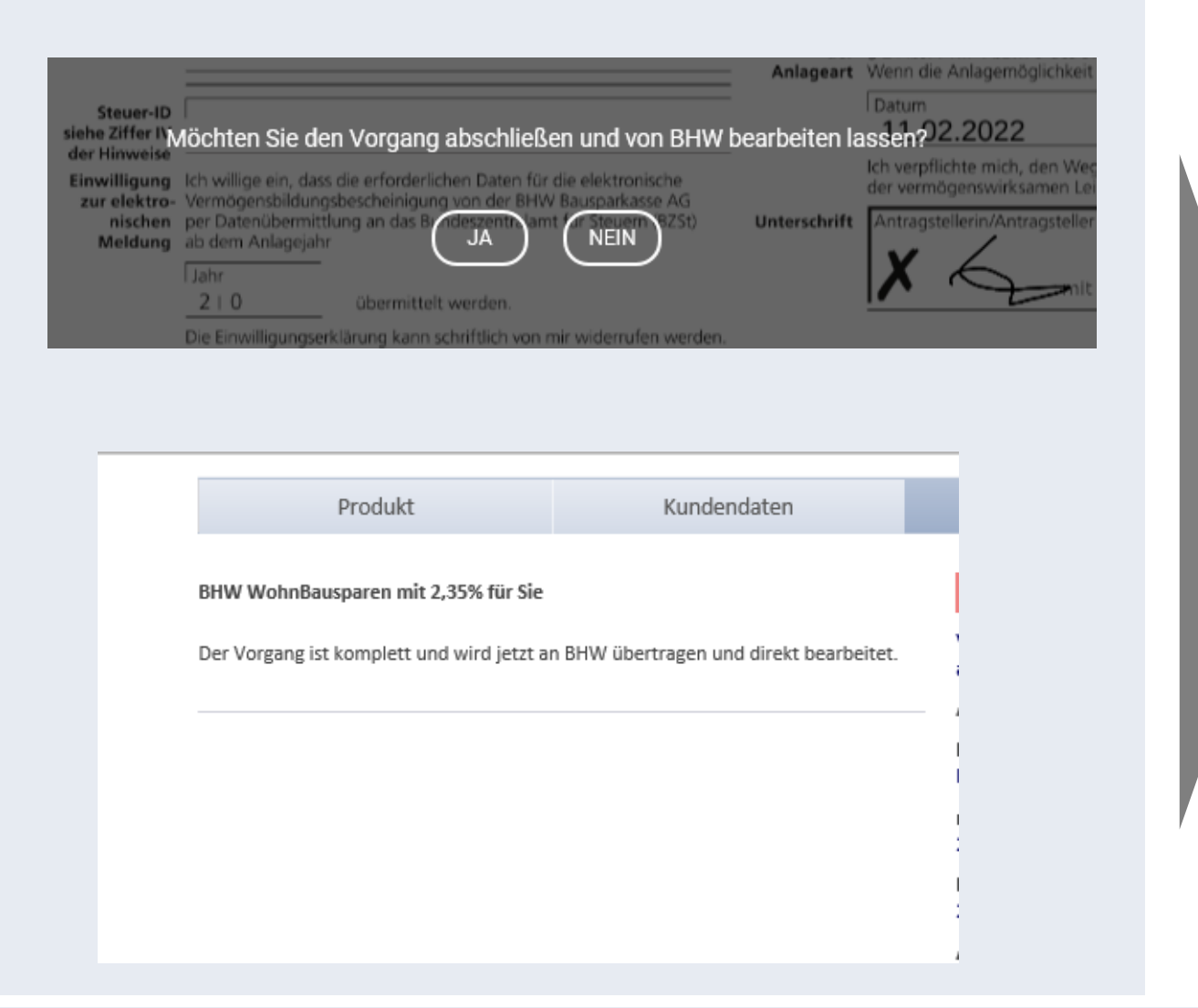

Bestätigen Sie hier mit "ja" und der Vorgang ist für Sie vollständig erledigt.

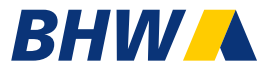

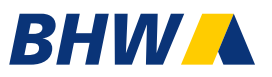

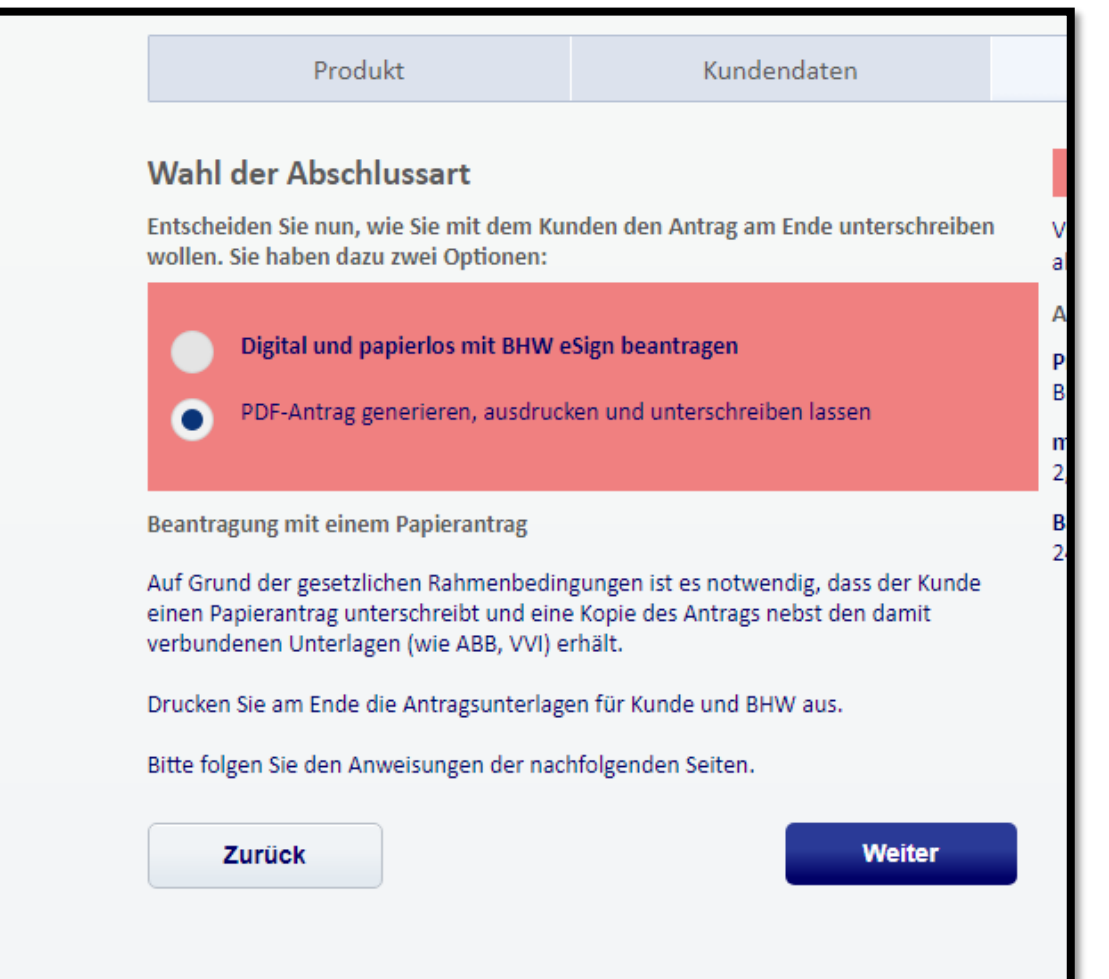

### Klicken Sie auf den den Abschlussweg "PDF Antrag generieren".

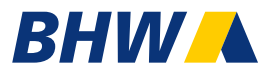

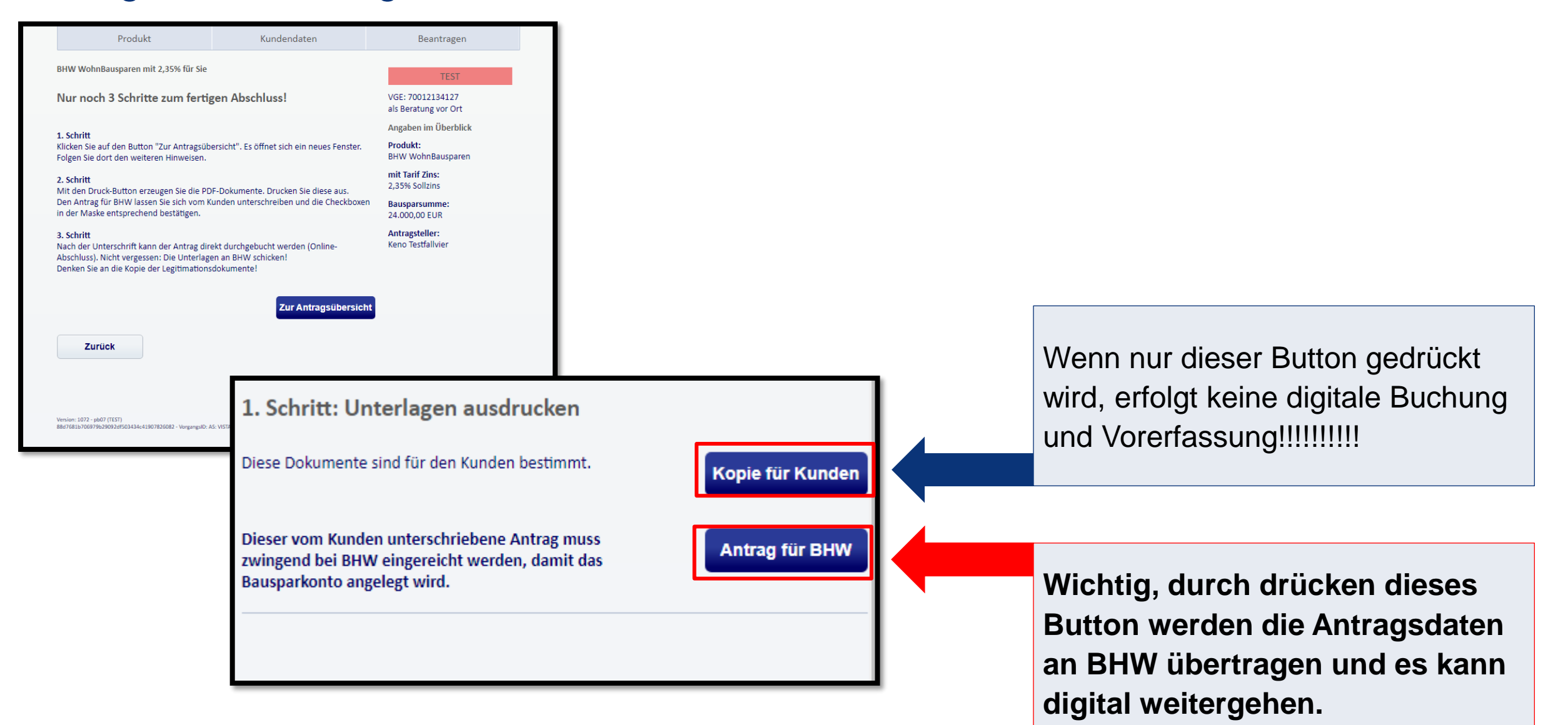

## **BHW/A**

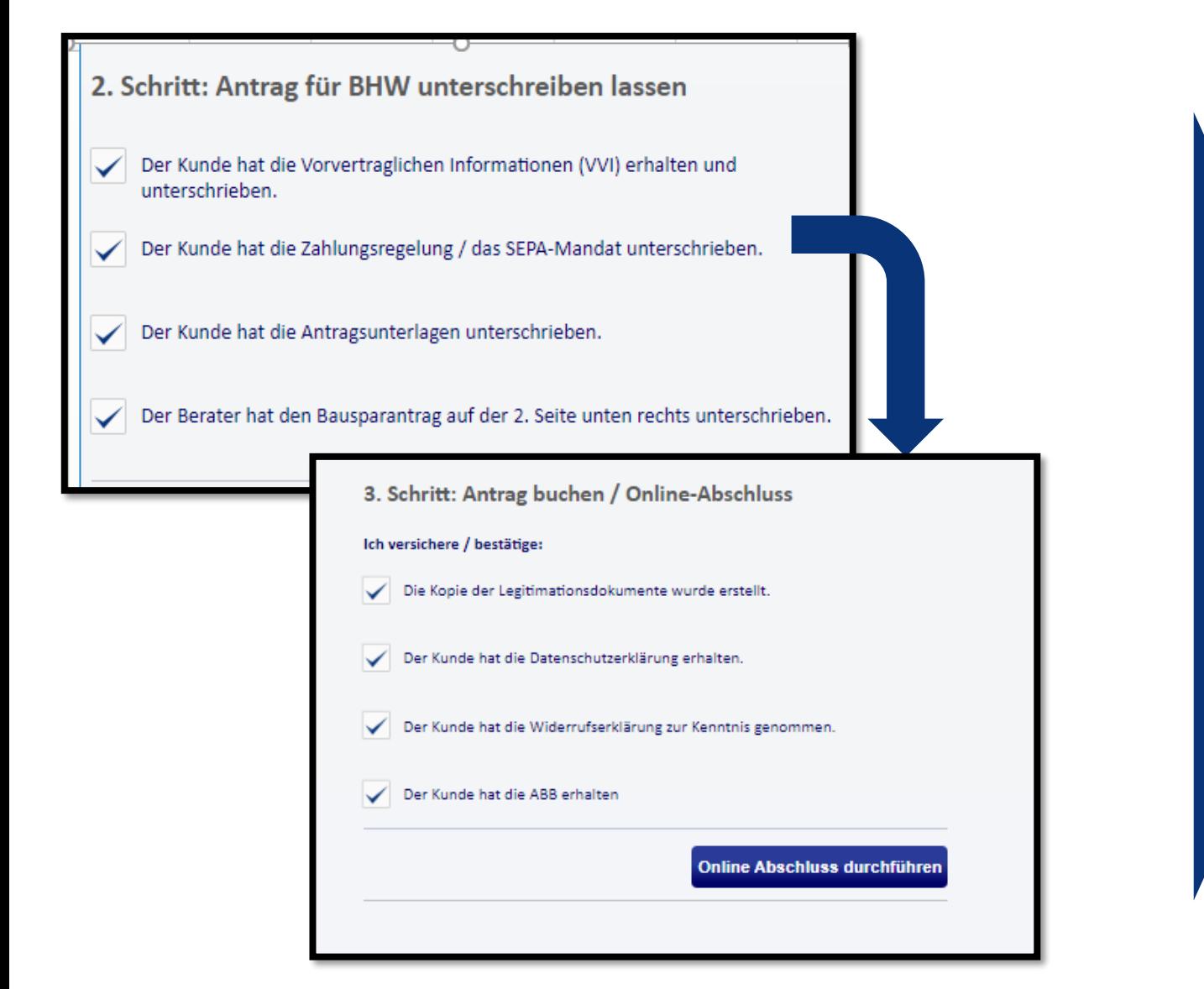

Alle Auswahlpunkte bestätigen, dann bitte hier klicken:

#### **Online Abschluss durchführen**

So erfolgt die komplette digitale Buchung. Können Sie das nicht bestätigen, wartet der Antragsservice vor Bestätigung des Vertrages auf die unterschriebenen und vollständigen Dokumente

### Sie haben noch Fragen?

## **BHWA**

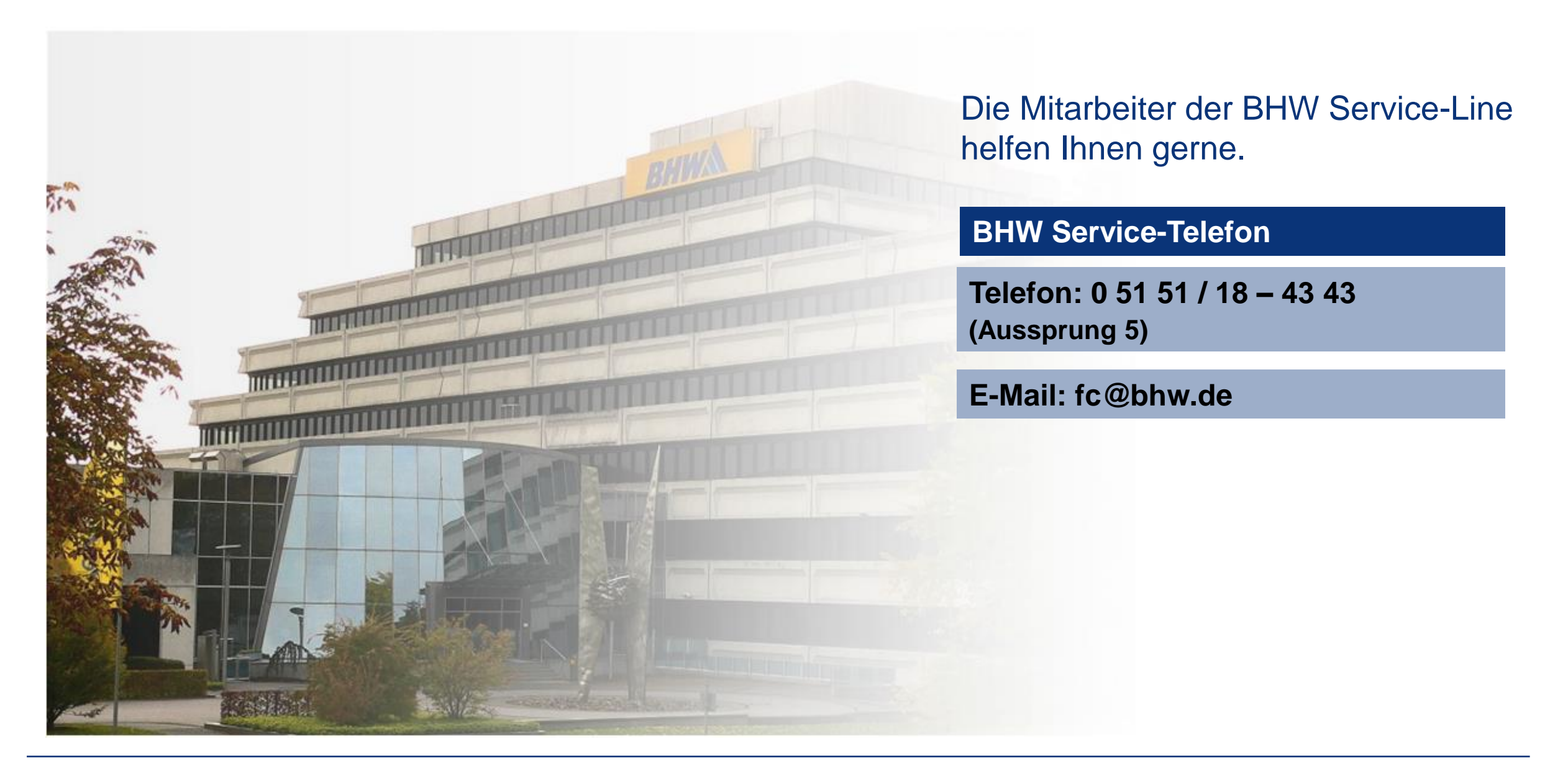

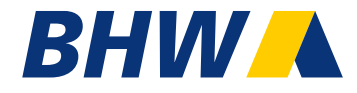

## Vielen Dank